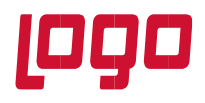

#### **1. Kullanıcı Girişi**

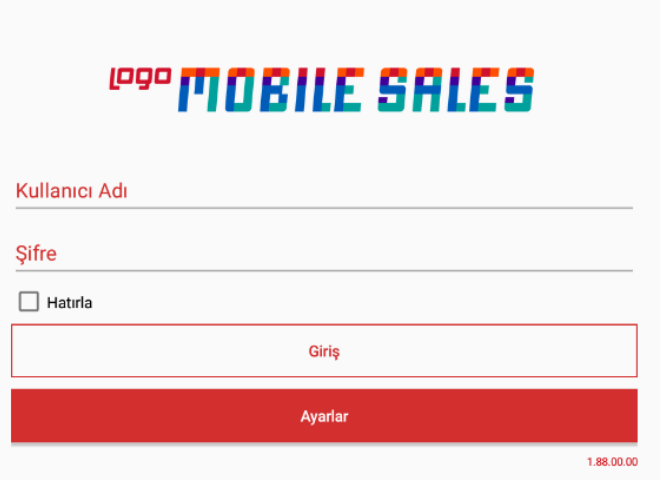

Kullanıcı giriş ekranında Mobile Sales kurulumu yapılırken tanıtılan kullanıcı ile giriş yapılabilmektedir. Kullanıcı Adı ve Şifre kısmına kullanıcı tanımlarken belirtilen kullanıcı adı ve şifre girilir. İlk kez kullanıcı girişi yapılıyor ise kullanıcı ve cihaz bağlantılarının yapılabilmesi, parametrelerin alınabilmesi için hatırla seçeneğinin işaretlenmemesi gerekir.

Uygulama Türkçe harici bir dil ile kullanılacak ise giriş ekranındaki Ayarlar kısmına giriş yapılarak açılan ekranda dil seçeneklerinden biri seçilebilir.

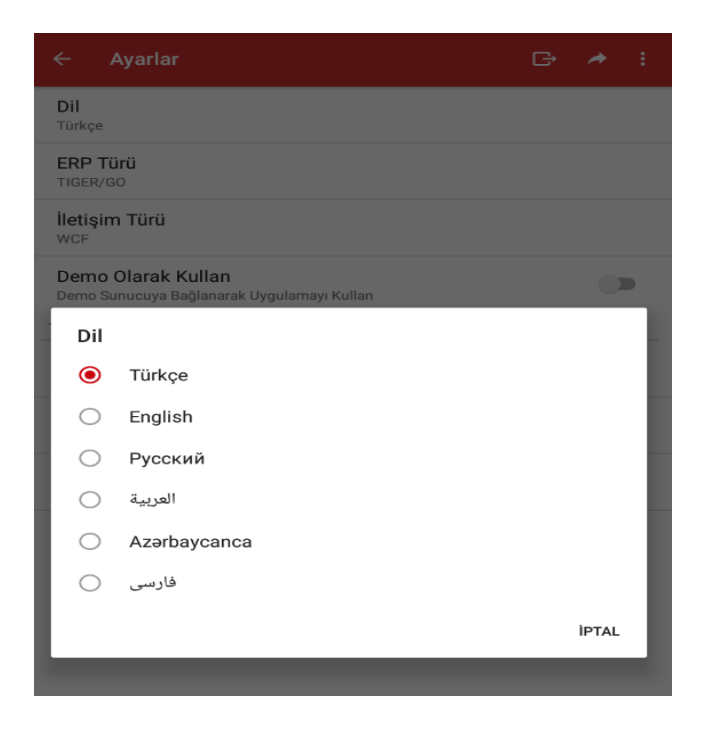

**Tarih : 27.10.2022 Konu : Mobile Sales Revizyon No : Revizyon Tarihi :** 

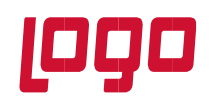

### **2. Ana Menü**

Kullanıcı girişi yapıldıktan sonra uygulamanın ana menüsü karşımıza gelmektedir. Ana menüde karşımıza gelen menülerden talep, dağıtım, araçlar menüleri rol parametrelerindeki android menü haklarından kısıtlanabilmektedir.

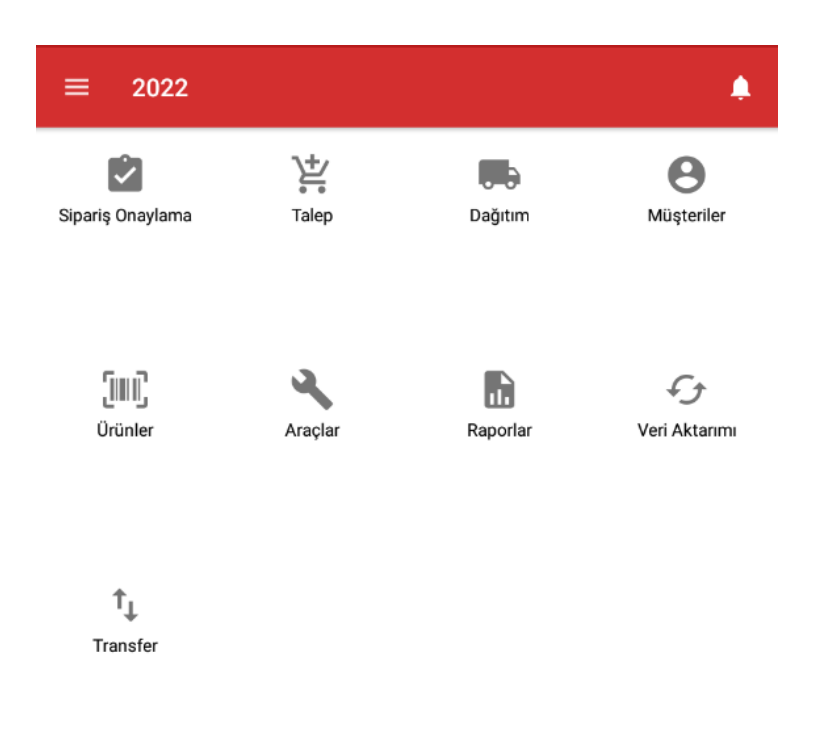

### **2.1 Veri Aktarımı**

✓ **Verileri Al :** Uygulama üzerinden işlem yapabilmek için ERP'de tanımlanan kartların uygulama datasına alınması gerekmektedir. Bunun için verileri al menüsünden transfer işleminin başlatılması gerekmektedir. Verileri al menüsüne giriş yapılarak transferi başlat butonuna basılır ve transfer işlemi başlatılır. Transfer işlemi başlatıldığında ekranda hangi verilerin alındığı bilgisi görünecektir. Transfer işlemi tamamlandığında "Veri transferi tamamlandı" uyarısı ekrana gelecektir.

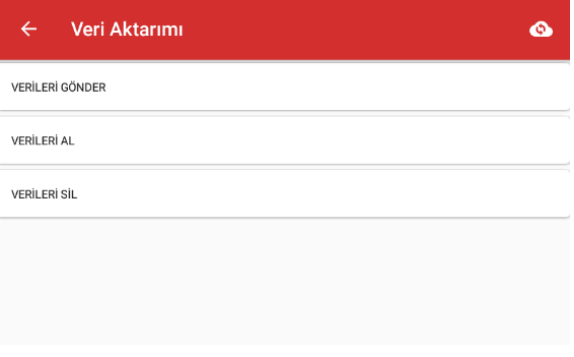

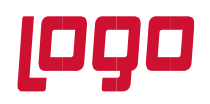

Verileri al kısmındaki sağ üst kösede bulunan menü **ikonu secilerek veri aktarım türü** değiştirilebilir, sadece değişen bilgilerin alınması ya da sil ve aktar seçilerek bilgilerin sıfırdan alınması sağlanabilir. Sil ve aktar işlemi mobil uygulama tarafından oluşturulan fişleri silmez. Sadece erp tarafından alınan tanımların silinerek yeniden aktarılmasını sağlar. Veri aktarım türü ilk aktarımda sil ve aktar seçilerek aktarım yapıldıktan sonra sadece değişenleri aktar seçilerek veri alımının daha hızlı olması sağlanabilir. Ayrıca hangi aktarım türü seçeneğinin default olarak gelmesi isteniyorsa, kullanıcı/rol parametrelerinde veri aktarımı parametresinden seçim yapılabilir.

Sunucudan tek seferde aktarılacak kayıt sayısı belirlenerek, databaseden verilerin parça parça alınması sağlanabilir. Tek seferde aktarılacak kayıt sayısı default 10000 olarak belirlenmiştir. Bu sayı değiştirilebilir.

Log tutulsun parametresi açık konuma getirilir ise uygulama tarafında oluşturulup transfer edilen fişlerin xml dosyaları MobileSalesEx klasörüne oluşturulmaktadır.

✓ **Verileri Gönder :** Uygulama üzerinden oluşturulan fişlerin toplu olarak ERP'ye transfer edilmesi için kullanılmaktadır. Verileri göndere basıldığında transfer edilecek bilgiler cari hesap bilgisi ve fiş türüyle birlikte ekranda görüntülenmektedir. Fiş transfer edildiğinde fişin sağ tarafında yeşil onay işareti ve veri aktarımı tamamlandı uyarısı alınmaktadır.

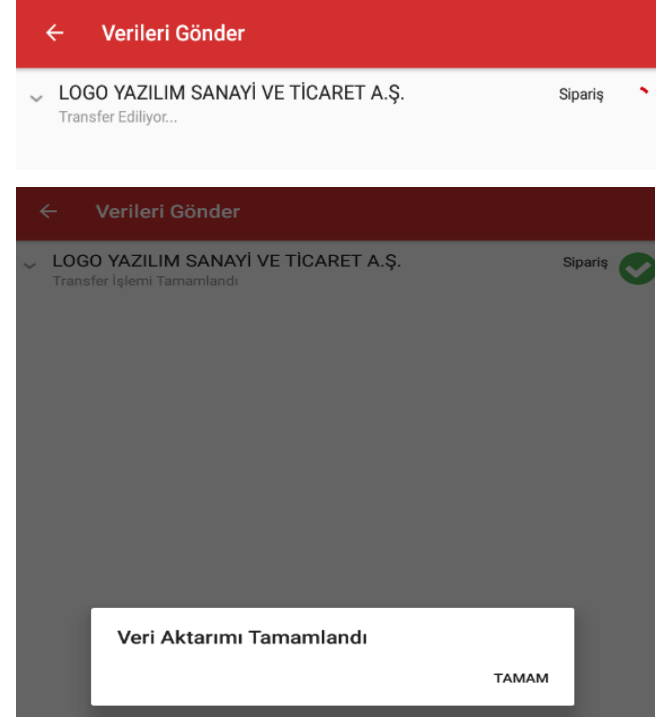

Transfer işlemi yapılırken yeşil onay butonu yerine kırmızı ünlem işareti geliyor ise fiş ERP'ye transfer edilememiş demektir ve ünlem işaretinin üzerine tıklandığında fişin neden transfer edilemediğinin bilgisi detaydaki hatada yazmaktadır.

**Tarih : 27.10.2022 Konu : Mobile Sales Revizyon No : Revizyon Tarihi :** 

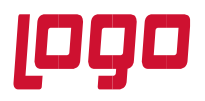

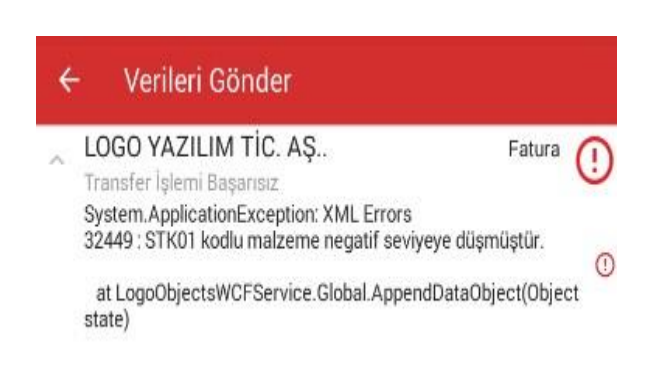

#### **2.2 Müşteriler**

Cari hesaplarla işlem yapabilmek için Müşteriler menüsüne giriş yapılarak işlem yapılacak cari hesabın seçilmesi gerekmektedir. Müşteriler menüsüne girildiğinde kullanıcı/rol parametrelerinde verilen filtrelere uygun cari hesaplar ekranda görünecektir.

Eğer rol parametrelerinde cari hesap türü satıcı cari hesap bağlantılı cari hesaplar seçilmiş ise müşteriler menüsüne girildiğinde ERP tarafında, satış elemanına bağlanmış cari hesaplar karşımıza gelecektir. Satıcı cari hesap bağlantısı yapılırken gün seçilmiş ise istenilen güne ait cari hesapların müşteriler ekranında listelenmesi için sağ üst menüden gün seçilebilmektedir.

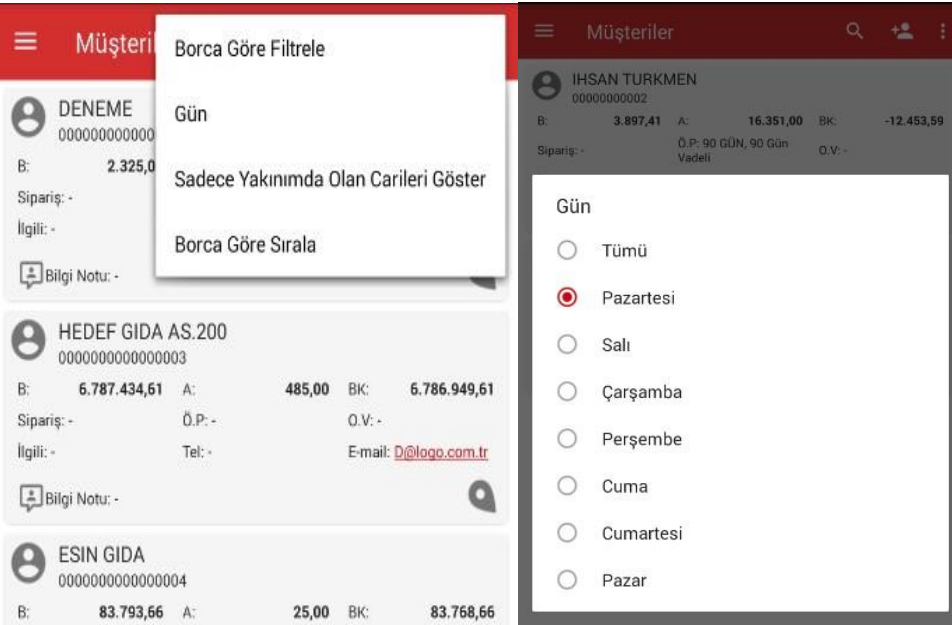

Menüden Gün seçeneğine basarak hangi güne ait cari hesapların listelenmesi isteniyor ise o gün seçilmelidir. Gün seçildiğinde satıcı cari hesap bağlantısı yapılırken seçilen güne ait cari hesaplar ekranda listelenecektir.

Rol parametrelerindeki filtrelerde bulunan cari hesap türü rotadaki cari hesaplar seçilmiş ise müşteriler listesinde o satış elemanının Satış rotasında tanımlanan bütün cari hesaplar listelenecektir. Kullanıcı sadece

**Tarih : 27.10.2022 Konu : Mobile Sales Revizyon No : Revizyon Tarihi :** 

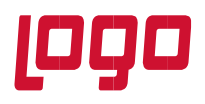

belli rotadaki cari hesapların listelenmesini istiyor ise sağ üst menüden Rota seçeneğine girerek istediği rotayı seçtiğinde o rotaya tanımlanmış cari hesapları listeleyebilecektir.

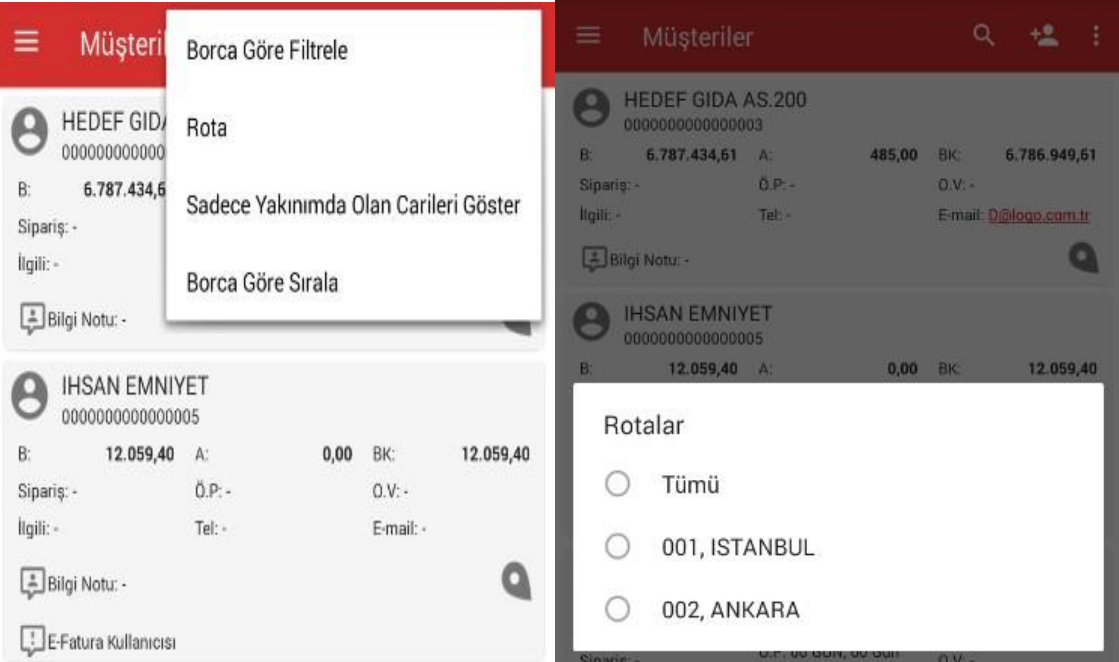

Erp tarafında tanımlanan satıcı-cari bağlantısının yanısıra Mobile Sales backoffice tarafından da satıcı cari bağlantısı ve rota tanımlaması yapılabilmektedir. Bunun için, kullanıcı/rol parametrelerinde, Rota parametrelerinden **Mobil Satış Rotasını Kullan** parametresinin **Evet** olarak seçilmesi gerekir. **Rota dışı işlem**, **rota sırası dışında işlem** ve **rota periyodu** parametreleri ihtiyaca göre seçilir.

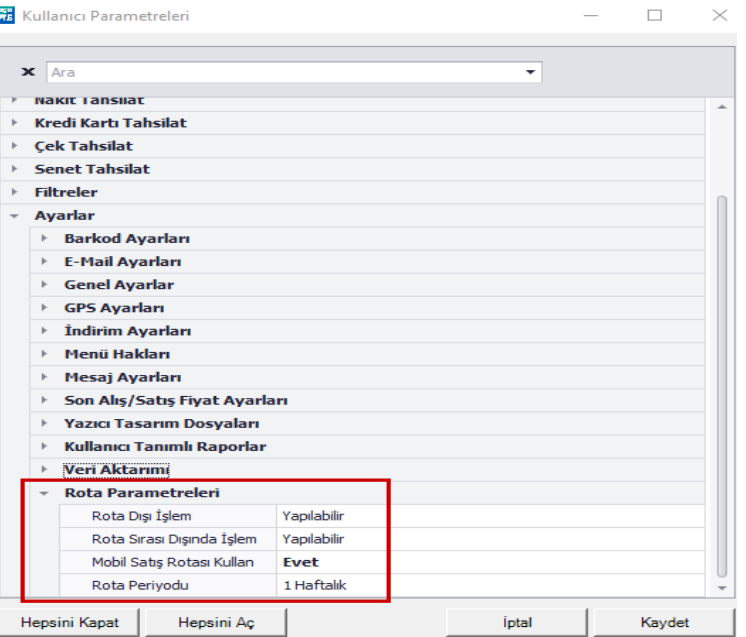

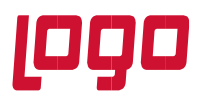

Yine Mobile Sales backoffice tarafında Mobile Sales/Tanımlar/Cari Hesap-Satıcı Bağlantısı ve Rota Tanımları menülerinden gerekli tanımlamaların yapılması gerekir.

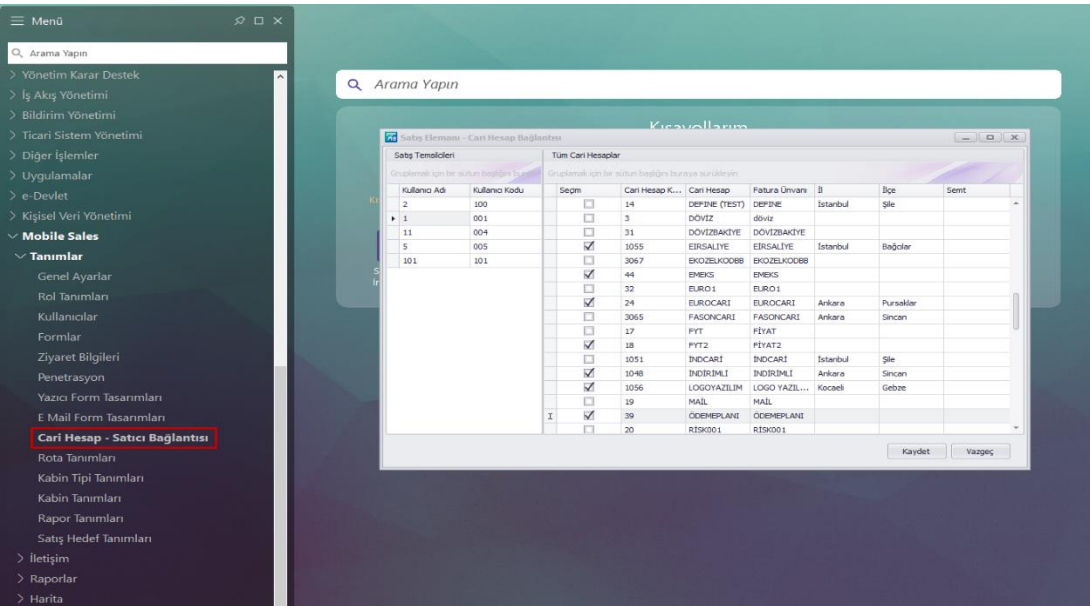

Satıcı-cari bağlantılarının yapılmasının ardından Rota Tanımları menüsü açılır ve yeni butonuna basılarak rota tanımlaması yapılır.

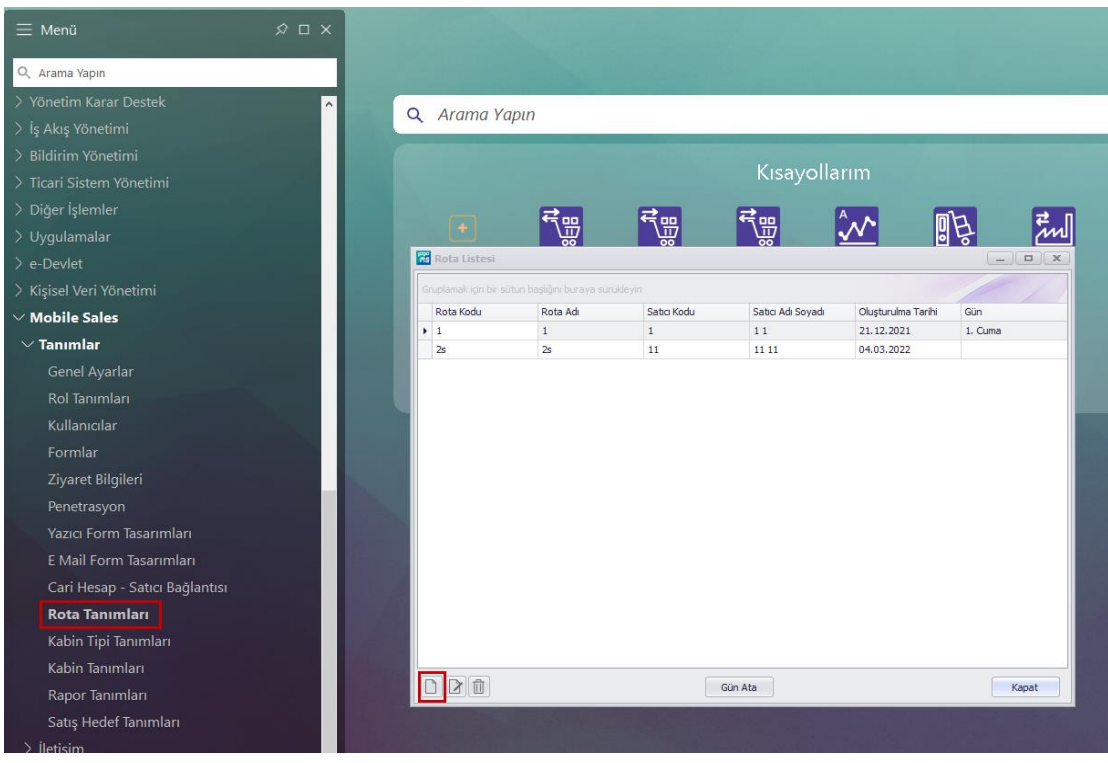

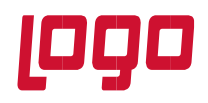

Rota kodu ve açıklaması girildikten sonra satış elemanı seçilir. Seçilen satış elemanına bağlı cariler yani satıcıcari bağlantısında seçilen cariler listelenir. Rotaya dahil edilmesi istenen cariler seçilerek sağ ok işareti ile rotaya dahil edilir. İstenirse sıralaması düzenlenebilir. Ardından rotanın başlangıç tarihi seçilir. Seçilen tarihin Pazartesi günü olması gerekmektedir. Farklı bir gün seçilmesi durumunda uygulama, kaydetmeye izin vermeyecektir.

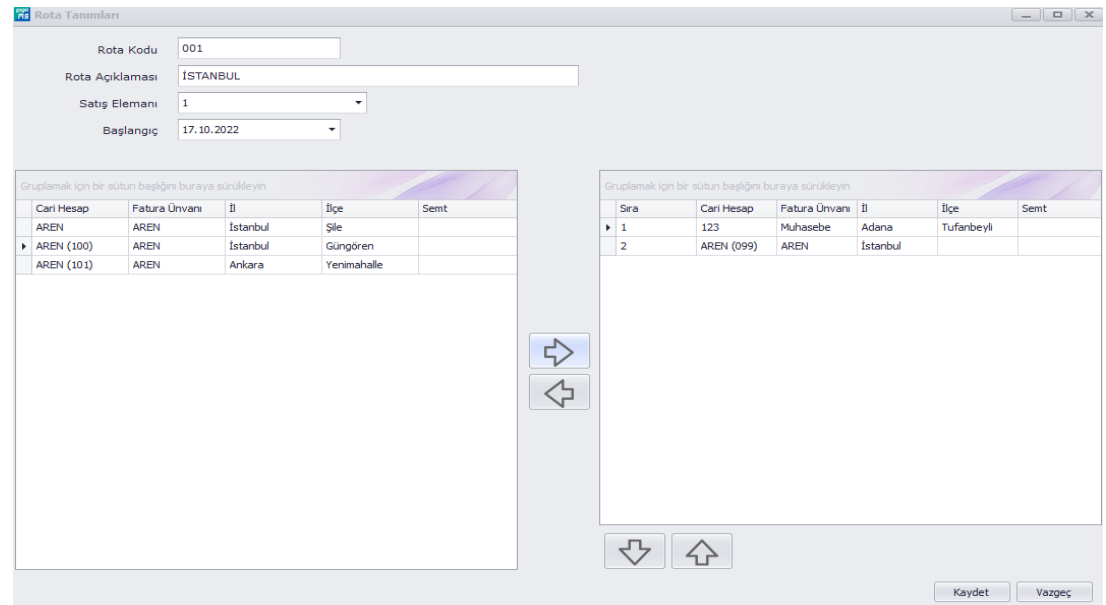

Kaydetme işleminin ardından, gün ata menüsü seçilerek tanımlanan rotalara gün ataması yapılmalıdır. Bu şekilde satış elemanının uygulamaya giriş yaptığı gün hangi gün ise, müşteriler ekranına, o güne atama yapılmış olan cariler gelecektir.

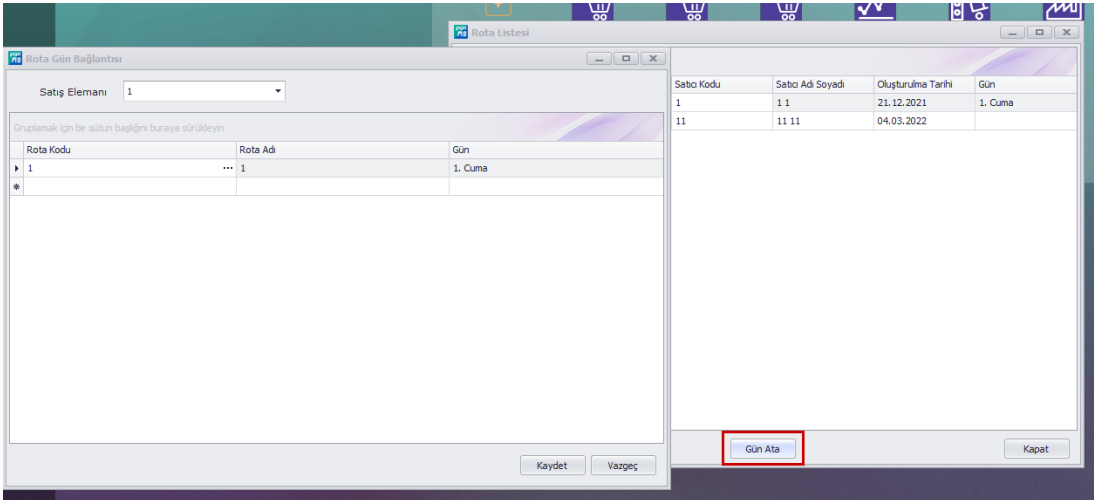

Mobil uygulama tarafında carilerin listelendiği ekranda menüden Tümü seçeneği seçilerek satıcı-cari bağlantısının olduğu tüm carilerin listelenmesi sağlanabilir.

**Tarih : 27.10.2022 Konu : Mobile Sales Revizyon No : Revizyon Tarihi :** 

7

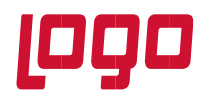

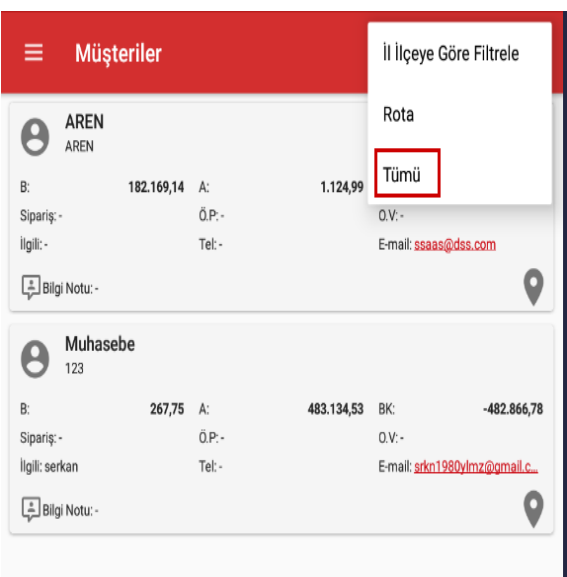

**Mobil Satış Rotasını Kullan** parametresi Hayır olduğunda müşterilerin listelendiği ekranda, menüden **Sadece Yakınımda Olan Carileri Göster** seçilir ise ve kullanıcı/rol parametrelerinde, GPS altında bulunan **Yakındaki Cari Hesapları Göster** parametresi aktif edilmiş ise bu parametrede seçilen değere göre belirtilen yarı çaptaki cari hesaplar listelenebilir. Bunun için carilerin lokasyonlarının daha öncesinde kaydedilmiş olması gerekir.

Müşteriler ekranında arama yapmak için üst kısımda bulunan arama butonuna basılarak müşteri arama alanına aranacak değer yazılır ve klavyeden arama butonuna basılır.

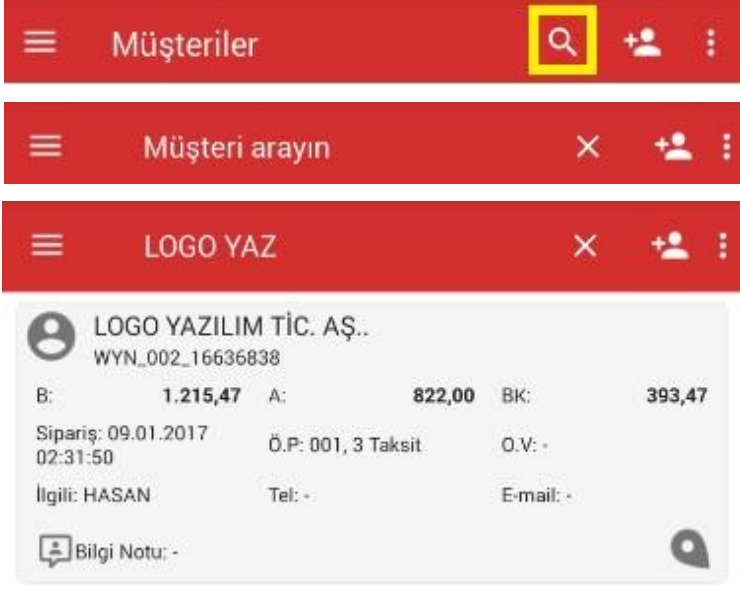

Mobil uygulama tarafından yeni cari hesap kartı ekleyebilmek için de öncelikle kullanıcı/rol parametrelerinden, **Cari Hesap Kartı** parametresinin Ekleyebilir olarak seçilmelidir. Yeni eklenen cari hesap

**Tarih : 27.10.2022 Konu : Mobile Sales Revizyon No : Revizyon Tarihi :** 

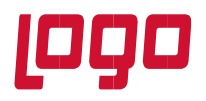

kartının kullanımda ya da kullanım dışı olması da yine kullanıcı/rol parametrelerinden **Yeni Cari Hesap Kartı** parametresinden belirlenebilir.

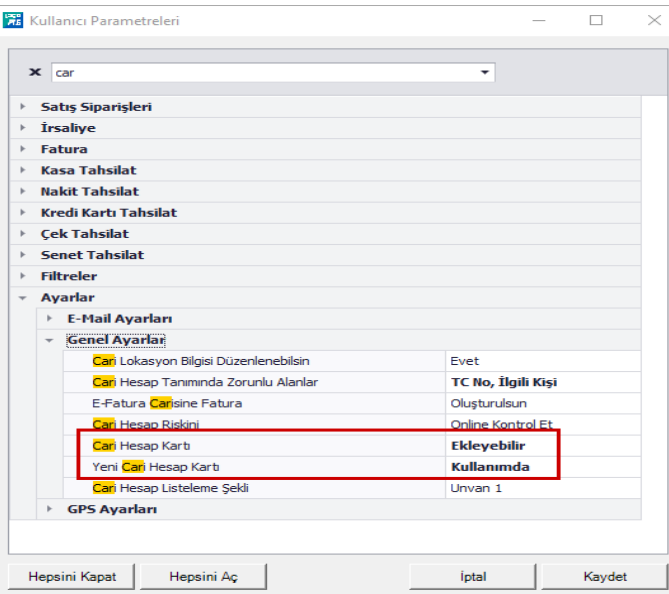

Uygulama üzerinden yeni cari hesap kartı eklemek için, müşteriler ekranında bulunan cari hesap ekleme butonuna basarak yeni cari hesap ekleme ekranı açılır. Açılan ekrandan cari hesabın bilgileri girilerek sağ üst menüden kaydet yapıldığında tanımlanan cari hesap kaydedilebilir. Kaydet yapıldığında cari hesap ERP'ye de kaydedilmektedir.

Kullanıcı parametrelerinden ise yeni açılacak cari hesap kartı için tanımlanması zorunlu olan alanlar belirlenebilir. Bunun için kullanıcı/rol parametrelerinde **Cari Hesap Tanımındaki Zorunlu Alanlar**  parametresinden alanların seçilmesi gerekir.

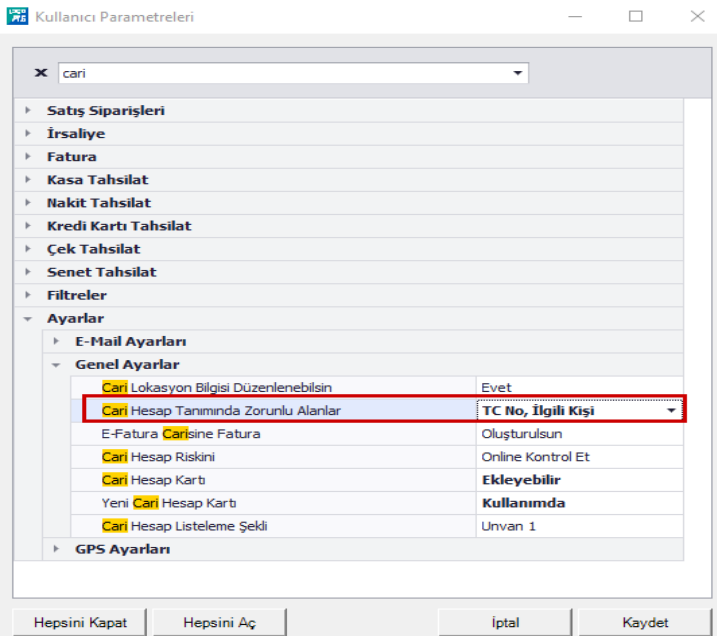

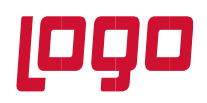

**Bölüm : Kullanım Kılavuzu** 

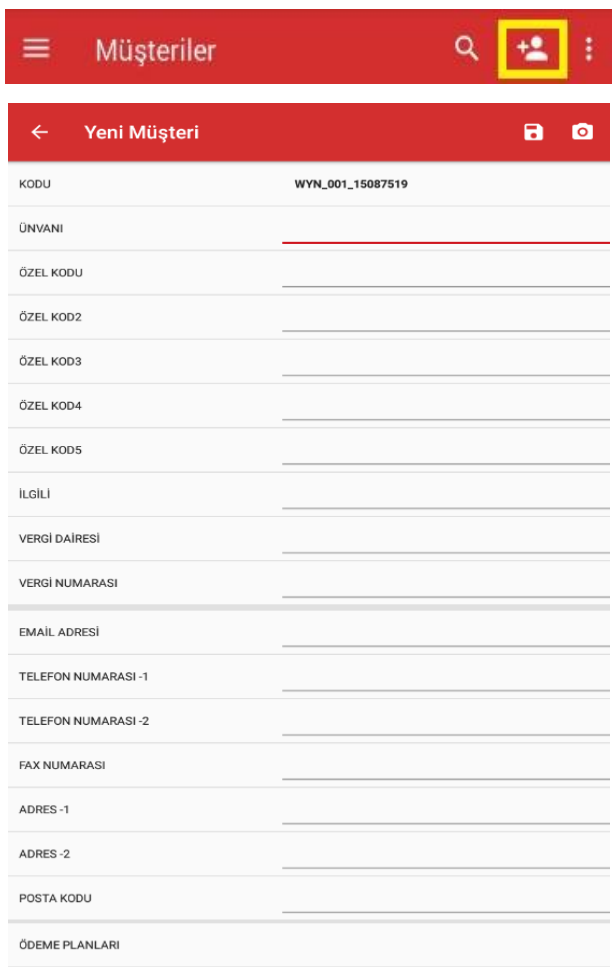

Cari hesabın lokasyon bilgisini kaydetmek ya da var olan lokasyon bilgisini güncellemek için cari hesap listesinde cari hesabın sağ alt köşesinde bulunan konum butonuna tıklanır.

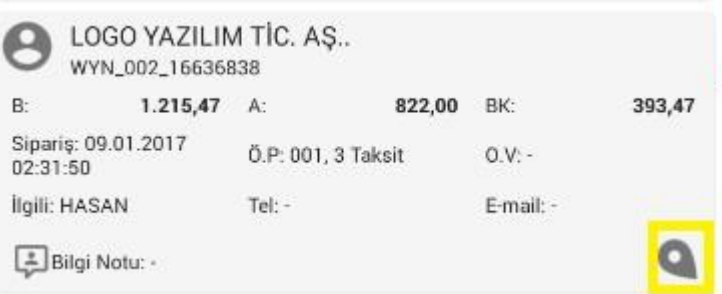

Konum butonuna tıklandığında açılan ekrandan Düzenleme Modu Açık seçeneği işaretlenerek cari hesabın

var olan konumu güncellenebilir ya da konumu yok ise cari hesabın lokasyonuna odaklanarak bulunduğu

konum işaretlendikten sonra sağ üst köşede bulunan kaydetme **butonu ile lokasyon kaydedilebilir**.

**Tarih : 27.10.2022 Konu : Mobile Sales Revizyon No : Revizyon Tarihi :** 

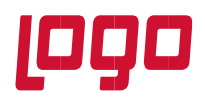

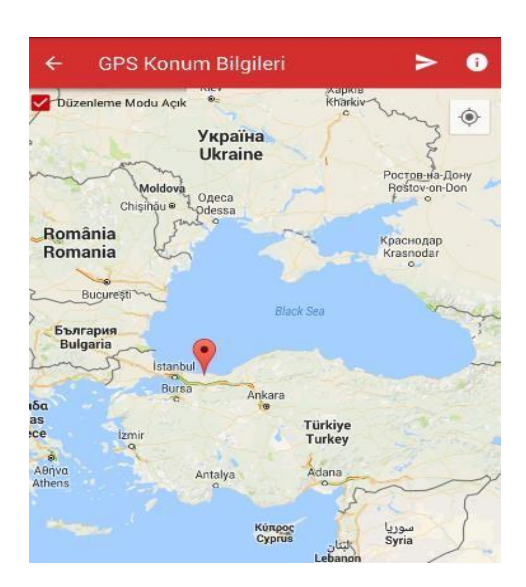

Müşteriler listesinden işlem yapılacak cari hesap seçildiğinde açılan ekranda ilk olarak **İşlemler** sekmesi seçili olarak gelmektedir. Seçilen cari hesapla ilgili ziyaret, penetrasyon, tahsilat, fatura, irsaliye, iade faturası, iade irsaliyesi, birebir değişim fişi, satış siparişi, kabin işlemleri düzenlenecek ise işlemler sekmesi altından ilgili fiş türü seçilerek işlem yapılabilir.

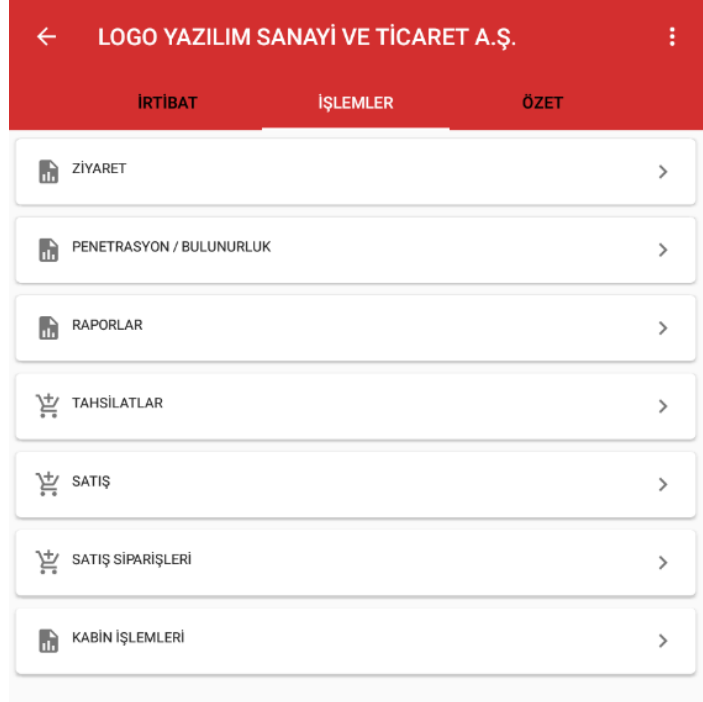

İşlemler sekmesindeyken sağ üst köşedeki menüye girildiğinde cari bilgileri online olarak güncellenebilir, carinin puan bilgisi sorgulanacak ise puan bilgisi sorgulanabilir ya da carinin konum bilgisi görüntülenebilir, güncellenebilir ve cari için resim eklenebilir.

**Tarih : 27.10.2022 Konu : Mobile Sales Revizyon No : Revizyon Tarihi :** 

11

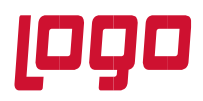

**Bölüm : Kullanım Kılavuzu** 

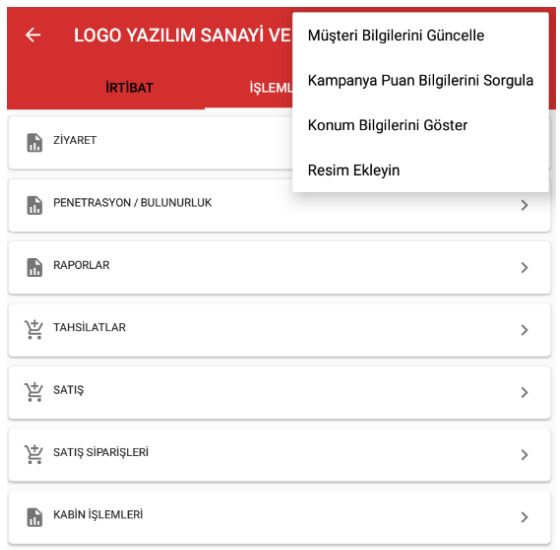

Açılan ekrandan **Genel** sekmesine girildiğinde cari hesabın detay bilgileri görüntülenebilmektedir.

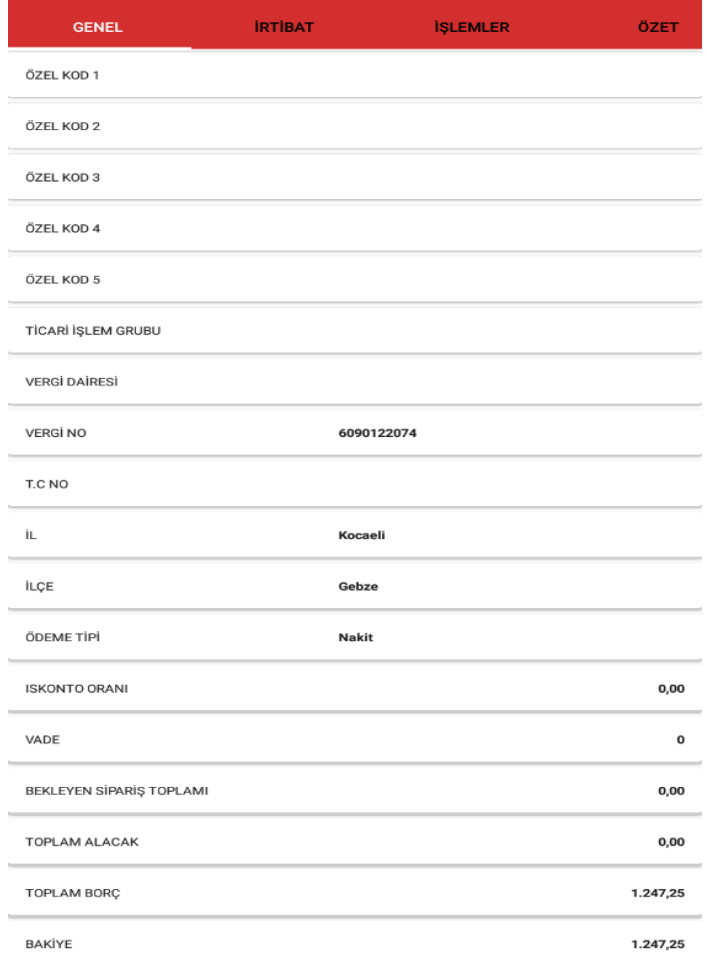

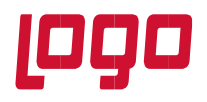

Ekranda **Özet** sekmesine girildiğinde Cari hesabın özet bilgileri online olarak merkezden sorgulanarak görünmektedir. Özet bilgilerinde,

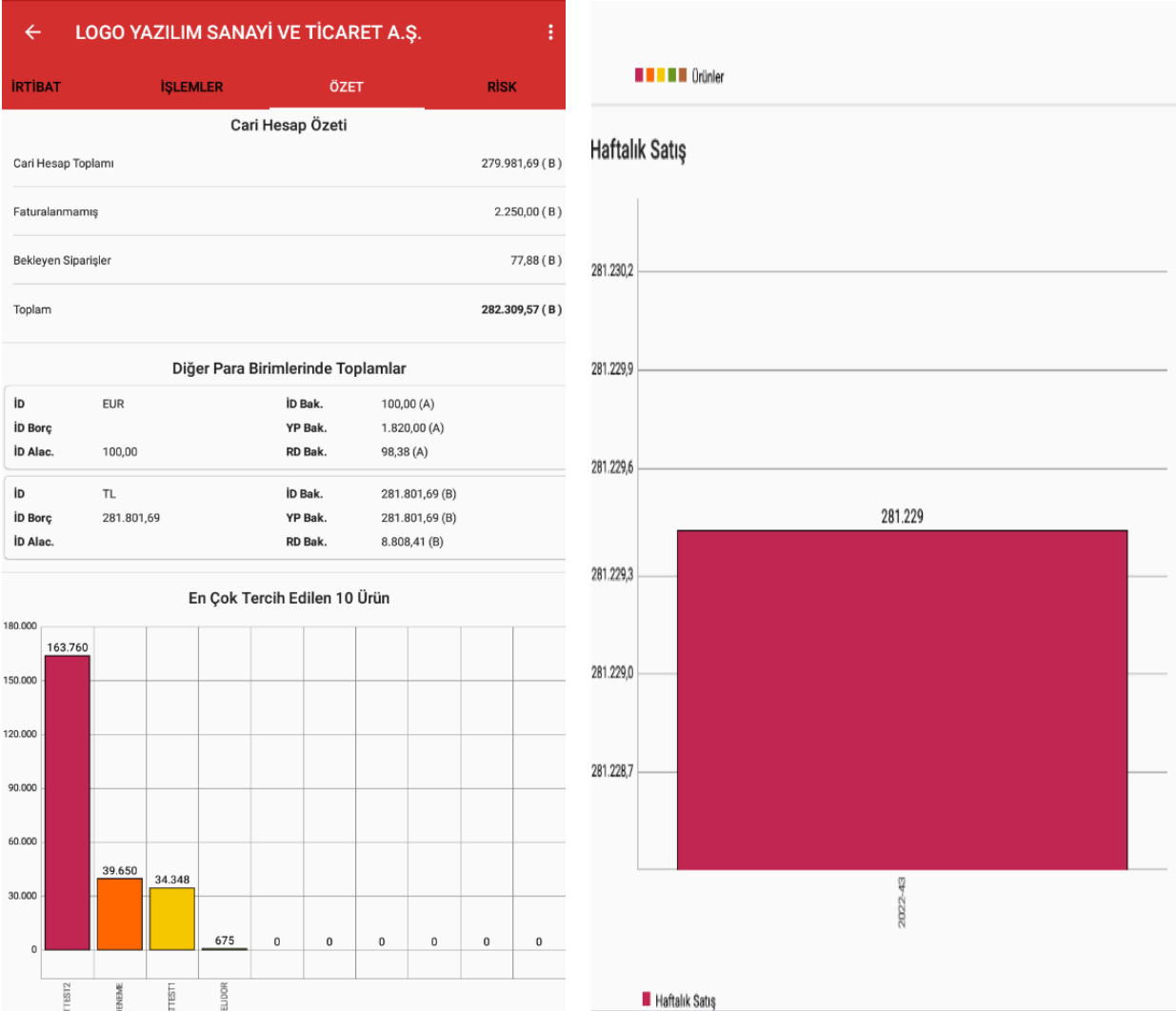

- o **Cari Hesap Toplamında** cari hesabın güncel bakiyesi görünmektedir.
- o **Faturalanmamış** alanında cari hesabın faturalanmamış irsaliyelerinin toplamı görünmektedir.
- o **Bekleyen Siparişler** alanında cari hesabın bekleyen siparişlerinin toplamı görünmektedir.
- o **Toplam** alanında faturalanmamış irsaliyeler ve bekleyen siparişler faturalandırıldığında cari hesabın bakiyesinin ne olacağı görüntülenmektedir.
- o **Diğer Para Birimlerinde Toplamlar** alanında diğer para birimlerindeki döviz toplamları görünmektedir.

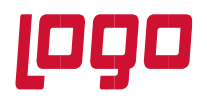

- o **En Çok Satılan 10 Ürün Alanında** cari hesabın en çok satın aldığı 10 ürünün grafiksel olarak bilgisi ve tutarı görünmektedir.
- o **Haftalık Satış Alanında** Cari hesabın haftalık olarak yaptığı satışların tutarları grafiksel olarak görüntülenmektedir. **Haftalık Satış** başlığına tıklandığında grafik **Aylık Satış** grafiği olarak görüntülenebilir.

**Risk** sekmesinde ise cari hesabın risk bilgileri görüntülenebilmektedir.

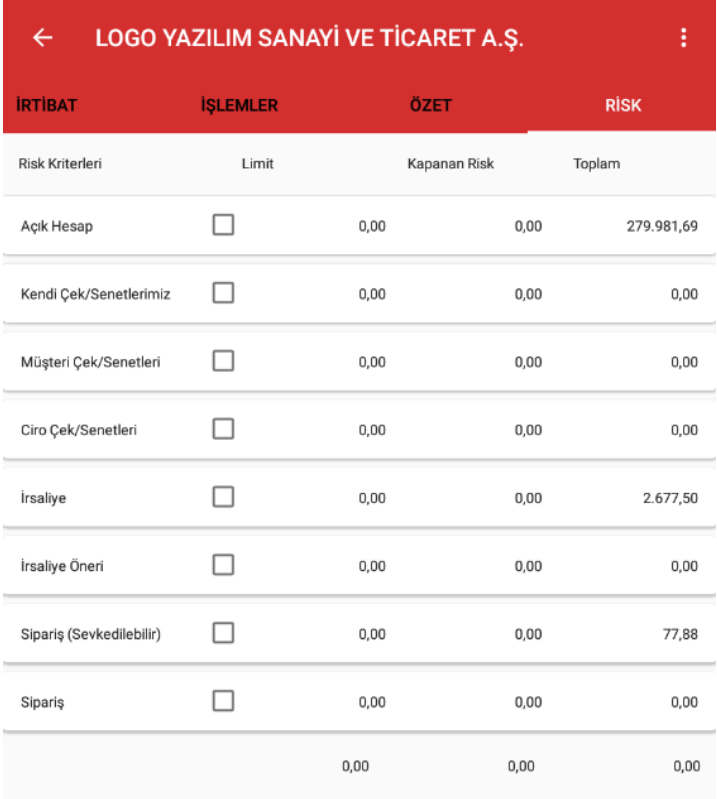

### **2.2.1 Ziyaret**

Ziyaret menüsüne ulaşmak için öncelikle müşteriler menüsünden ziyaret yapılacak cari hesabın seçilmesi

gerekmektedir. Cari hesap seçildikten sonra karşımıza gelen ekrandan ziyaret menüsü seçilir.  $\bigoplus$  butonuna tıklanarak ziyaret giriş penceresi açılır. Ziyaret giriş penceresindeki alanlar doldurularak sağ üst menüden kaydet yapılarak ziyaret kaydedilir. Ziyaret girişi yapılırken seçilen ziyaret sebepleri Mobile Sales sistem yönetiminden tanımlanmaktadır. Ziyaret sebeplerinin tanıtımı için Mobile Sales sistem yönetimi dokümanını inceleyiniz.

**Tarih : 27.10.2022 Konu : Mobile Sales Revizyon No : Revizyon Tarihi :** 

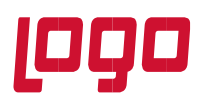

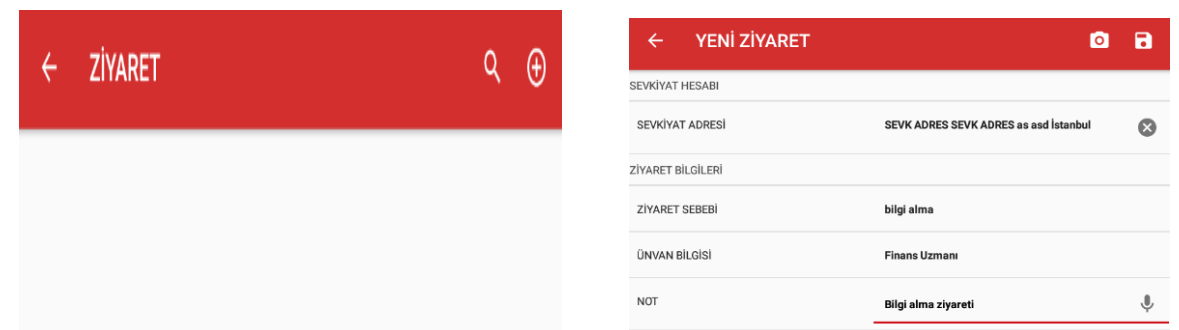

Kaydedilen ziyaret bilgisinin üzerine basılarak ya da menü ikonu tıklanarak kaydedilen ziyaret bilgisi transfer edilebilir.

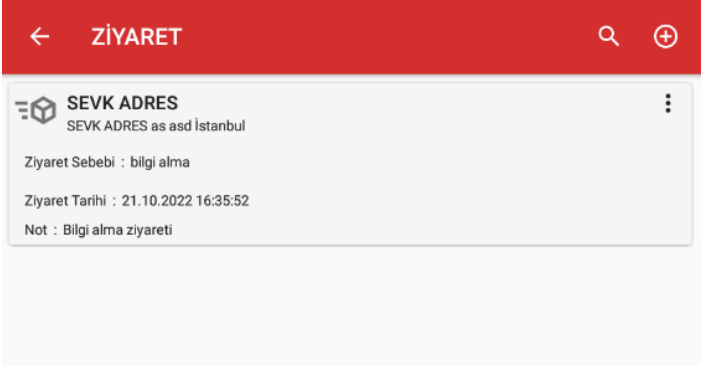

#### **2.2.2 Penetrasyon/Bulunurluk**

Sahada kullanıcıların ürün araştırması yapması için kullanılır. Penetrasyon/Bulunurluk menüsünün kullanılabilmesi için Mobile Sales sistem yönetiminden penetrasyon listelerinin tanımlanması gerekmektedir. Penetrasyona girildiğinde Mobile Sales sistem yönetiminden tanımlanan penetrasyon listeleri karşımıza gelmektedir. Hangi penetrasyon listesi ile işlem yapılacak ise seçilir. Penetrasyon seçildiğinde penetrasyon listesine eklenen malzemeler ekrana gelecektir.

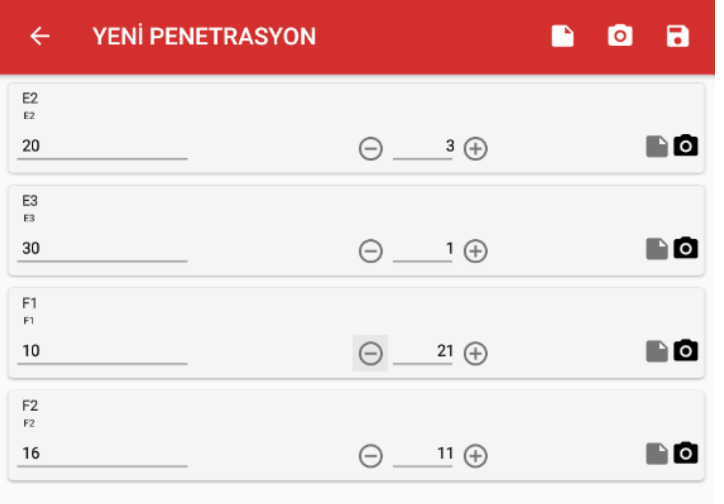

**Tarih : 27.10.2022 Konu : Mobile Sales Revizyon No : Revizyon Tarihi :** 

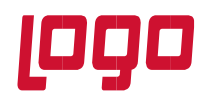

Hangi malzeme/malzemeler için bilgi girilecek ise malzeme/malzemeler için fiyat, miktar, bilgi notu ve fotoğraf ekleme yapılır.

Bilgiler girildikten sonra Kaydet menüsüne ile penetrasyon fişi kaydedilir. Penetrasyonun üzerinde basılı tutarak açılan ekrandan ya da menüden transfer et yapıldığında penetrasyon bilgisi transfer edilir ve Mobile Sales sistem yönetimi altında bulunan raporlar kısmından penetrasyon raporları alınabilir.

#### **2.2.3 Raporlar**

Cari hesap raporlarının alınabilmesi için kullanılmaktadır. Raporlar altından carinin hesap ekstresi, cari hesaba düzenlenen siparişler, faturalar, tahsilatlar ile ilgili raporlar ve backoffice tarafında tanımlanan kullanıcı tanımlı cari hesap raporları alınabilir. Raporlar online olarak ERP tarafından sorgulanarak getirilmektedir. İnternet bağlantısı olmadığı durumlarda rapor alınamayacaktır.

#### **2.2.4 Tahsilatlar**

Seçilen cari hesaba tahsilat girişi yapılacak ise tahsilatlar menüsü altından tahsilat işlemleri gerçekleştirilebilir. Tahsilatlar menüsüne girildiğinde kullanıcının yetkisi olduğu tahsilat fişleri karşısına gelecektir.

#### **2.2.4.1 Nakit Tahsilat**

Cari hesaba nakit tahsilat fişi girmek için kullanılmaktadır. Nakit tahsilat fişine girildiğinde ekranda Tutar alanı ve makbuz numarası girilecek ise makbuz no alanı doldurulur ve sağ üst kısımdaki menüden kaydet yapılarak nakit tahsilat fişi kaydedilir. Fiş kaydedilmeden önce fişin başlık bilgilerinde değişiklik yapılacak ise sağ üst menüye tıklanarak açılan menüden detay seçilerek fişin başlık bilgileri düzenlenebilir. (ticari işlem grubu, açıklama 1-2-3-4, iş yeri, bölüm, özel kod, yetki kodu, proje kodu gibi alanlar)

#### **2.2.4.2 Kasa Tahsilat**

Cari hesaba kasa tahsilat fişi girmek için kullanılmaktadır. Kasa tahsilat fişine girildiğinde ekranda Tutar alanı, kasa alanından tahsilat yapıldığında tahsilat tutarının hangi kasaya gireceği, makbuz numarası girilecek ise makbuz no alanı ve fişin başlık bilgileri (ticari işlem grubu, iş yeri, bölüm, özel kod, proje kodu, satış elemanı kodu, yetki kodu gibi alanlar) doldurulur ve sağ üst kısımdaki menüden kaydet yapılarak kasa tahsilat fişi kaydedilir.

#### **2.2.4.3 Kredi Kartı Tahsilat**

Cari hesaba Kredi kartı tahsilat fişi girmek için kullanılmaktadır. Kredi kartı tahsilat fişine girildiğinde ekranda Tutar alanı, makbuz numarası girilecek ise makbuz no alanı, ödeme planı ve kredi kartı numarası detay bilgileri girilir ve kaydedilir. Kaydettikten sonra fişin başlık bilgileri (tahsilatın hangi bankadan ve hangi hesaptan yapıldığı, iş yeri bölüm, yetki kodu, özel kod, proje kodu, ticari işlem grubu, yetki kodu ve açıklama bilgileri seçilmelidir. Sağ üst menüye tıklanarak kaydet seçeneği ile fiş kaydedilir ve menüden transfer et seçeneği ile fiş transfer edilir.

**Tarih : 27.10.2022 Konu : Mobile Sales Revizyon No : Revizyon Tarihi :** 

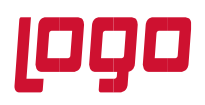

**Bölüm : Kullanım Kılavuzu** 

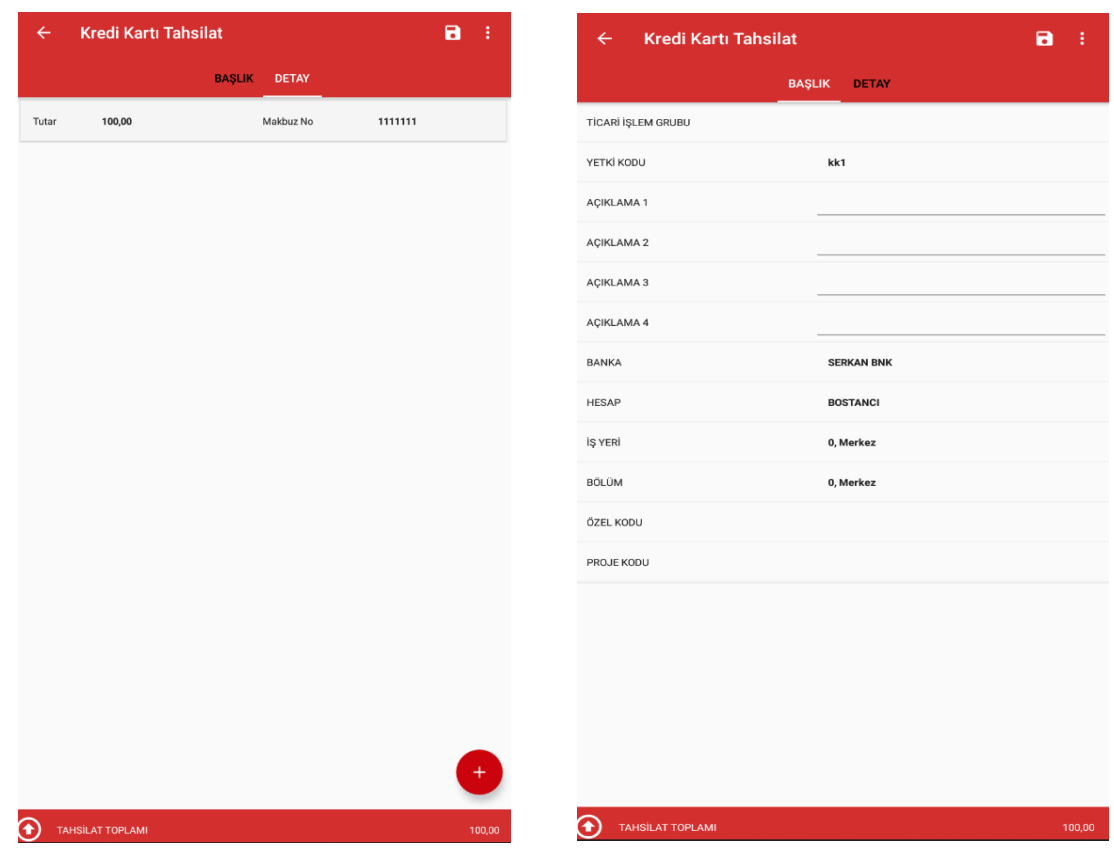

#### **2.2.4.4 Çek Tahsilat**

Cari hesaba çek giriş bordrosu düzenlemek için kullanılmaktadır. Çek tahsilat fişine girildiğinde ekranda Tutar alanı, çekin vadesi, çekin seri numarası, Borçlu, çekin ait olduğu banka ve şube, hesap numarası alanları

doldurulur Kaydet butonuna tıklanarak çek giriş bordrosuna çek eklenir. İkinci bir çek eklenecek ise  $\bigoplus$ butonuna tıklanır ve çekin bilgileri girilerek tekrar kaydet seçeneğine basılır. Bütün çekler eklendikten sonra çek giriş bordrosunun kaydedilmesi sağlanır. Fiş kaydedilmeden önce fişin başlık bilgilerinde değişiklik yapılacak ise başlık sekmesinden fişin başlık bilgileri düzenlenebilir.

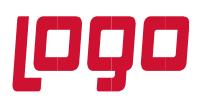

**Bölüm : Kullanım Kılavuzu** 

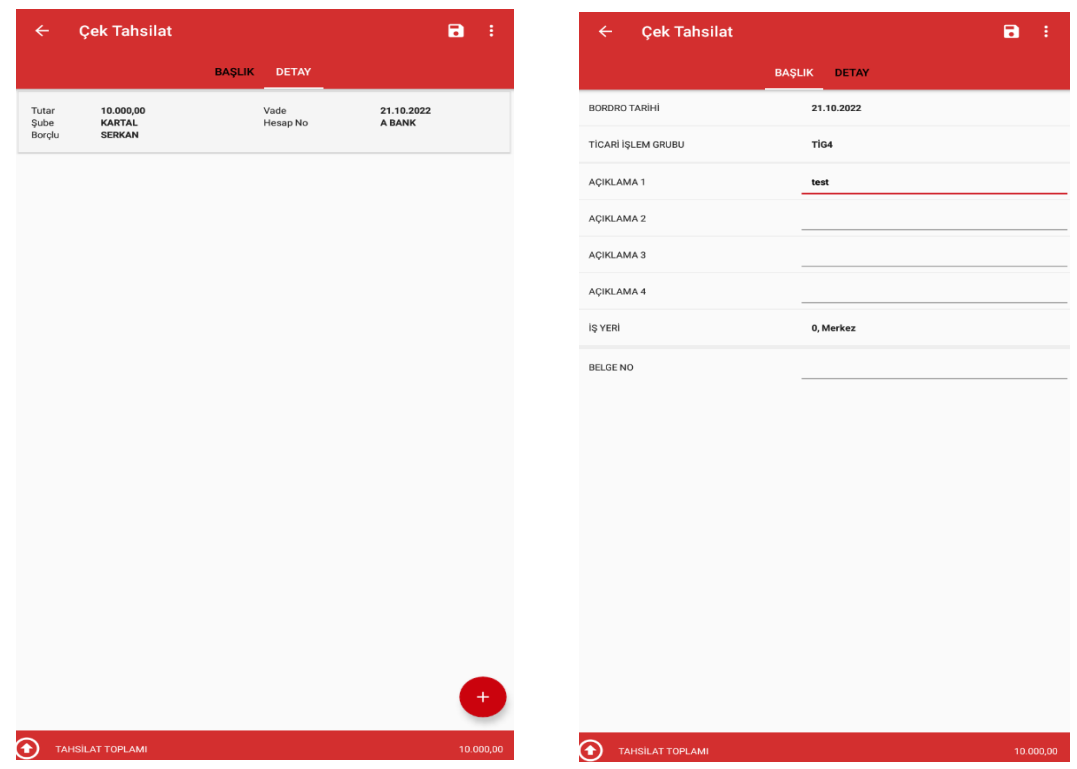

#### **2.2.4.5 Senet Tahsilat**

Cari hesaba senet giriş bordrosu düzenlemek için kullanılmaktadır. Senet tahsilat fişine girildiğinde ekranda Tutar alanı, senedin vadesi, senedin seri numarası, Borçlu, kefil, ödeme yeri, pul bilgisi alanları doldurulur

kaydet seçeneği ile senet giriş bordrosuna senet eklenir. İkinci bir senet eklenecek ise  $\bigoplus$  butonu tıklanır ve senedin bilgileri girilerek tekrar kaydet seçeneğine basılır. Bütün senetler eklendikten sonra menüden kaydete basılarak senet giriş bordrosunun kaydedilmesi sağlanır. Fiş kaydedilmeden önce fişin başlık bilgilerinde değişiklik yapılacak ise başlık sekmesinden başlık bilgileri düzenlenebilir.

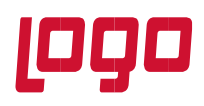

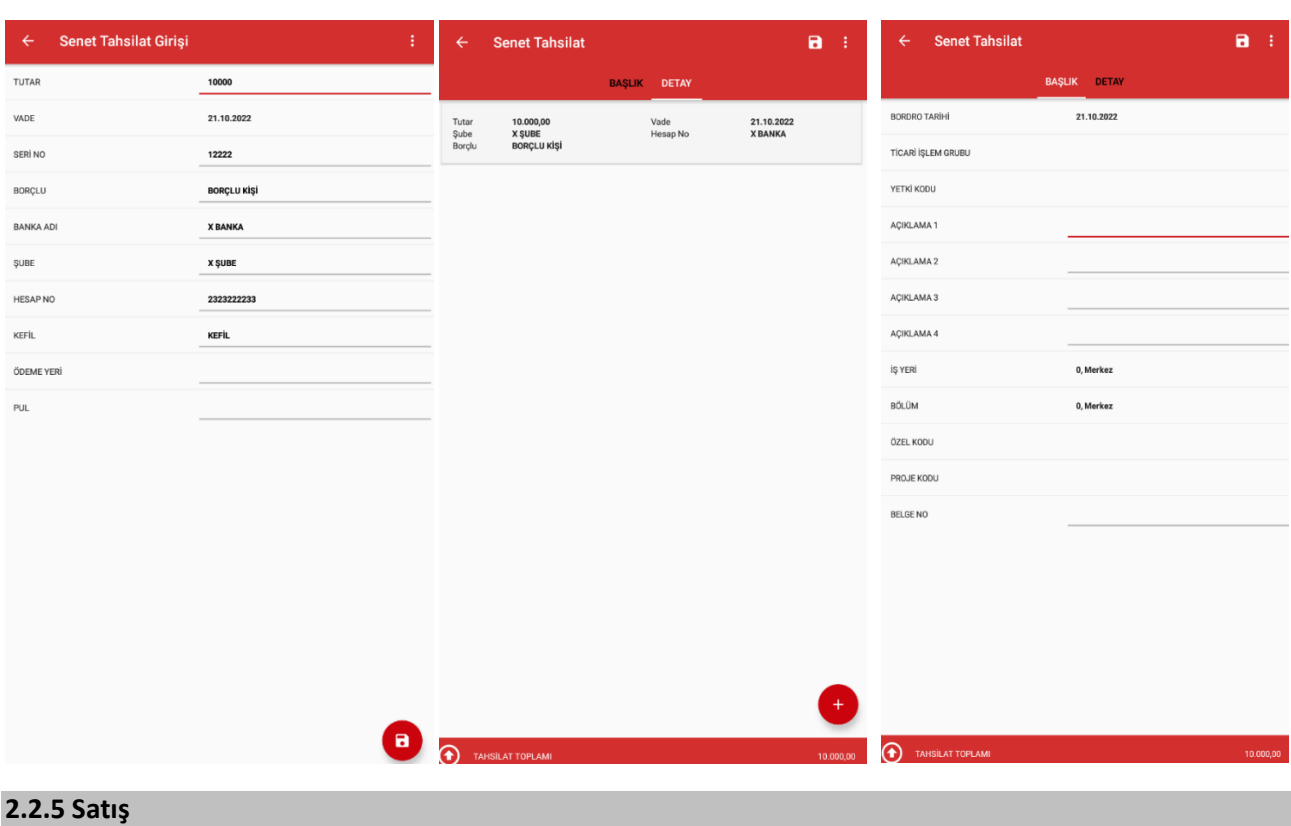

Müşterilerden seçilen cari hesaba fatura, irsaliye, iade faturası, iade irsaliyesi girişi için kullanılmaktadır. Satış menüsüne girildiğinde hangi fiş türü ile işlem yapılacak ise o fiş türü seçilmelidir.

### **2.2.5.1 Fatura**

Satış menüsüne girildiğinde ilk olarak fatura seçeneği karşımıza gelmektedir. Fatura menüsüne girildiğinde seçilen cari hesaba uygulama üzerinden daha önce oluşturulmuş faturalar var ise onlar listelenmektedir.

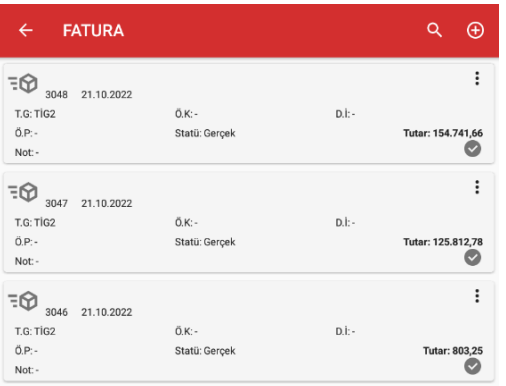

Listelenen faturaların detay bilgilerinde faturanın ticari işlem grubu, ödeme planı, doküman izleme numarası, tutarı görüntülenmektedir. Faturanın sağ alt köşesindeki check işareti faturanın ERP'ye transfer edildiğini

**Tarih : 27.10.2022 Konu : Mobile Sales Revizyon No : Revizyon Tarihi :** 

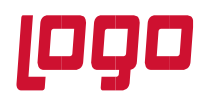

göstermektedir. Transfer edilmeyen faturalarda bu işaret gelmeyecektir. Faturanın üzerine basıldığında fatura incele ile açılmaktadır ve faturanın içerisindeki malzemeler ve diğer detay bilgileri görüntülenebilecektir.

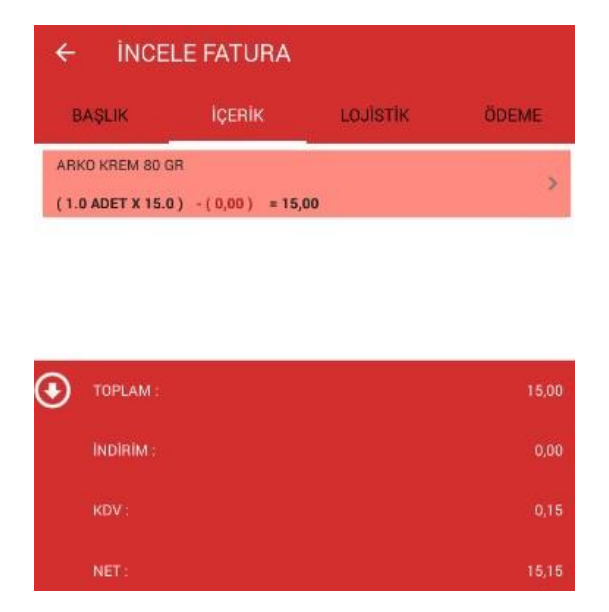

Yeni fatura girişi yapmak için fatura ekranının sağ üst köşesinde bulunan (e) butonuna tıklanır. Açılan ekranda 4 sekme gelmektedir.

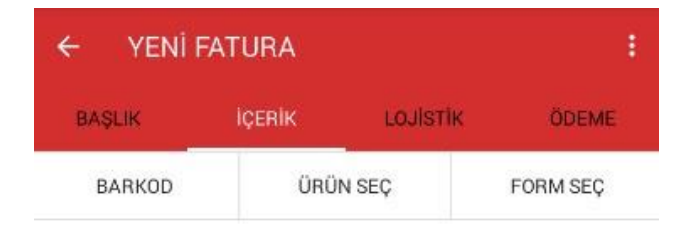

### ✓ **İçerik**

İlk olarak içerik sekmesi seçili gelmektedir. İçerik sekmesi faturaya malzeme satırlarını eklemek için kullanılmaktadır. Faturaya malzeme satırları eklemek için 3 yöntem kullanılır. Bunlardan birincisi **Barkod** seçeneğidir. İçerik sekmesindeki Barkod alanına tıklandığında barkod tarama ekranı açılmaktadır ve mobil cihazın kamerası barkod okuyucu olarak kullanılmaktadır. Bu ekrandan satışı yapılacak bütün malzemelerin barkodu tek tek okutulur.

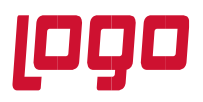

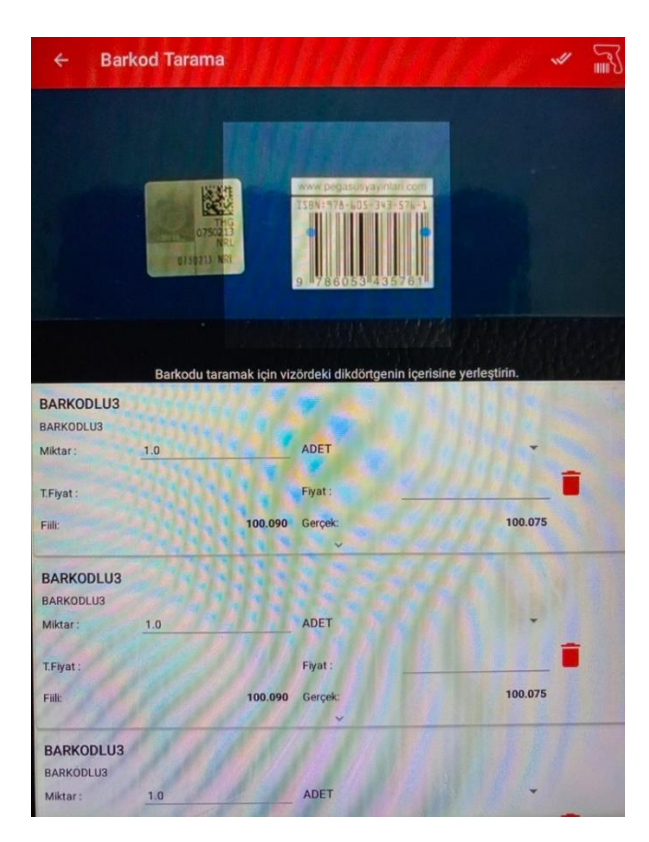

Bir malzemenin barkodu okutulduğunda eğer o barkod tanımlı ise, tanımlı olduğu malzeme bulunur ve ürün listeye eklenir. Ekleme işleminin ardından listede görünen ürün/ürünler için miktar, fiyat ve açıklama girişi yapılabilir, tutar ve oran indirimi girilebilir. Ekranda ürünlerin tanımlı fiyatları, fiili ve gerçek stok bilgileri

görülür. Bütün barkodlar okutulduktan sonra ekranın üst kısımda bulunan butonuna basılarak barkod okuma tamamlanır. Barkod okuma tamamlandıktan sonra faturaya eklenen bütün ürünler listelenecektir. Burada malzemeler üzerine tıklanarak malzeme detay bilgileri girilebilir.

Android el terminalleri için ise Barkod seçeneğinden sonra sağ üstte millim menü ikonu seçilerek, terminalin barkod okuyucusu aktif hale getirilebilir ve barkod okuyucu ile ürün barkodları okutulabilir.

Faturaya malzeme satırı eklemenin diğer bir yöntemi ise **Ürün Seç** sekmesidir. Ürün seç sekmesine girildiğinde kullanıcının yetkisi olduğu bütün malzeme kartları ekranda listelenecektir.

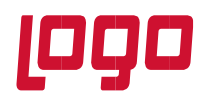

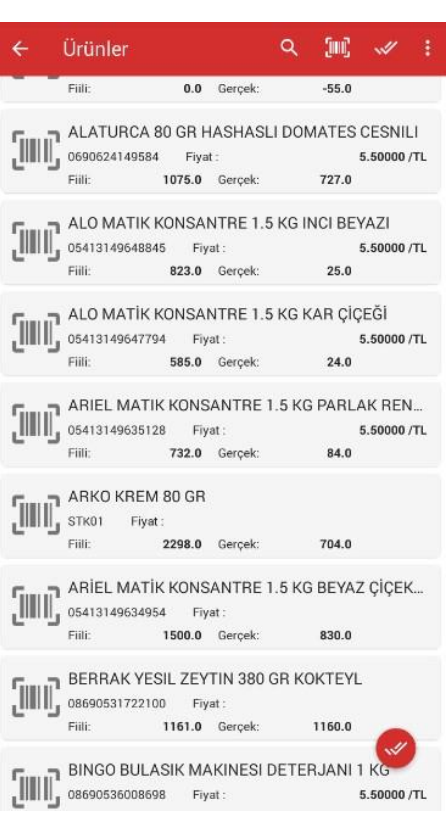

Listelenen ekranda malzemelerin açıklamaları, stok kodu, fiyatı, fiili ve gerçek stokları görüntülenebilmektedir. Listeden fatura satırlarına eklenecek malzemelerin üstüne tıklandığında malzemeler işaretlenir. Malzeme seçildiğinde malzeme kartının alt kısmında işareti oluşur. Seçilen malzeme iptal edilmek isteniyor ise malzemenin üzerine tekrar tıklandığın da işareti kalkacaktır. Fatura satırına eklenecek bütün malzemeler seçildikten sonra üst kısımda bulunan keleme butonuna ya da alt

kısımda bulunan butonuna tıklanır.

Butonlara basıldığında seçilen malzemelere miktar girişi yapabileceğimiz ekran karşımıza gelecektir.

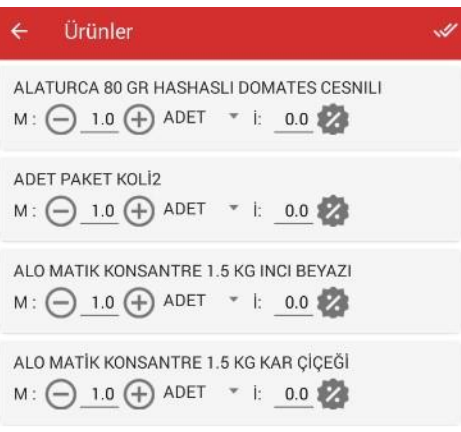

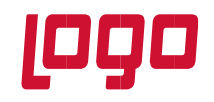

Malzeme satırlarındaki  $M:$  alanında bulunan buzunan butonlarına tıklanarak malzeme miktarı arttırılabilir ya da azaltılabilir. Miktar alanına tıklanarak da direkt miktar girişi yapılabilmektedir. Malzeme miktarı girildikten sonra birim seçilebilmektedir. <sup>1:</sup> alanından kullanıcının indirim yapabilme yetkisi var ise malzeme satırına indirim girilebilmektedir. Malzeme satırına oransal ya da tutarsal indirim yapılabilmektedir. İndirim alanındaki butonuna tıklandığında Tutarsal indirime geçiş yapılabilir.  $\Theta$ <sub>ve</sub> $\Theta$ 

Ekrandaki işlemler bittikten sonra malzemeleri faturaya eklemek için üst kısımda bulunan **butonuna** tıklanır ve malzeme satırları faturaya eklenmiş olacaktır.

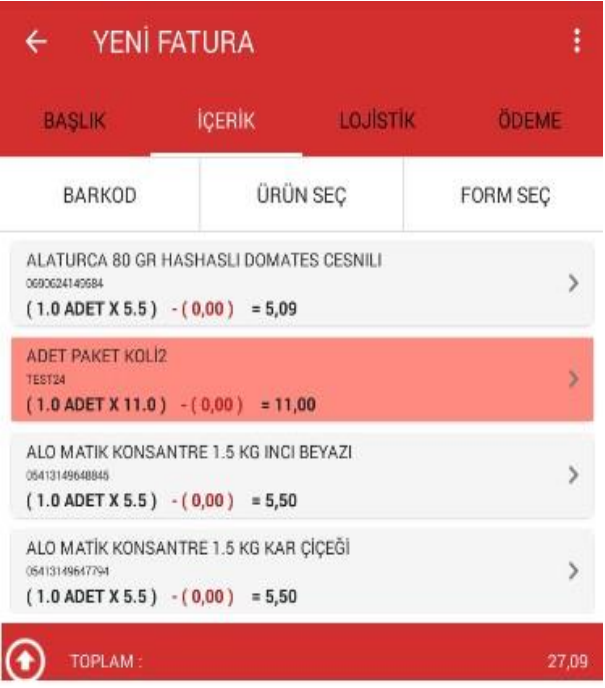

Eklenen malzemelere detay bilgi girilmek isteniyor ise detay bilgisi girilecek malzemenin üstüne tıklandığında detay giriş ekranı açılacaktır.

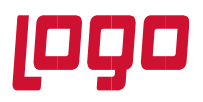

**Bölüm : Kullanım Kılavuzu** 

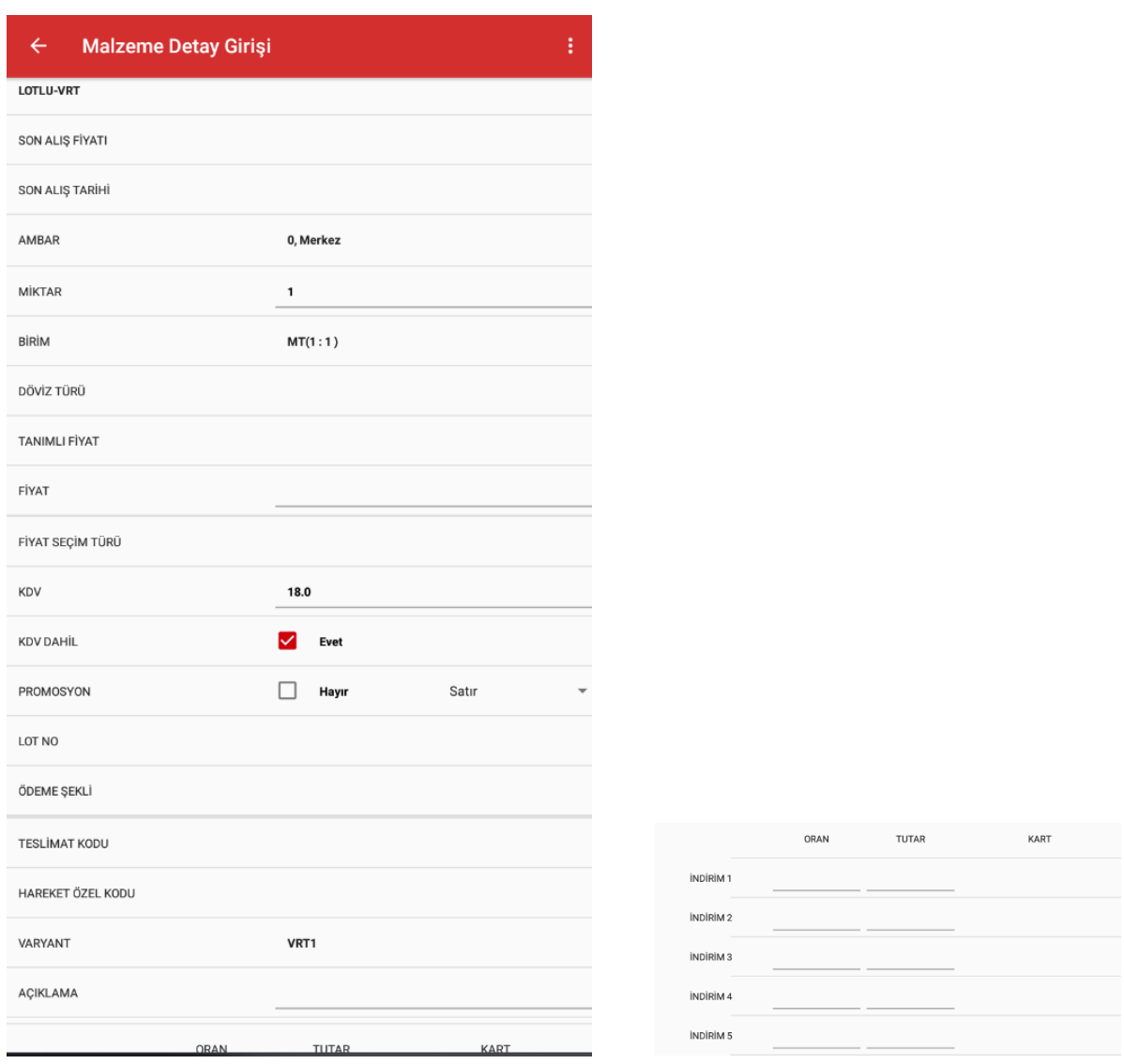

Malzemenin son alış fiyatı ve son alış tarihi görüntülenebilir.

Malzeme detay girişi ekranında, girilen miktar ve birim değiştirilebilir.

Malzemenin birden fazla tanımlı fiyatı var ise farklı fiyat seçilebilir, kullanıcının manuel fiyat giriş yetkisi var ise fiyat girişi yapılabilir.

Fiyat Seçim Türü alanından, kullanıcının müşteriye ait son alış satış fiyatlarını getirme yetkisi var ise son alış satış fiyatları seçilerek fiyatların tanımlı fiyat alanına gelmesi sağlanır.

Döviz türü alanından satır döviz türü seçilebilir.

KDV alanından malzemenin kdv oranı görülebilir, kullanıcının kdv değiştirme yetkisi var ise kdv oranı değiştirilebilir.

KDV Dahil alanından malzemenin fiyatının kdv dahil ya da hariç olacağı belirlenebilir.

**Tarih : 27.10.2022 Konu : Mobile Sales Revizyon No : Revizyon Tarihi :** 

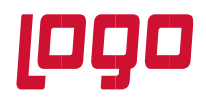

Promosyon alanından malzemenin promosyon olup olmayacağı ve fiş geneli için mi yoksa fiş satırı için mi promosyon olacağı seçilebilir. Fişe eklenen ilk satır için promosyon seçeneği çıkmayacaktır. İlk eklenen malzemeden sonraki malzemeler için promosyon seçeneği görünecektir.

Seçilen malzeme serili veya lotlu ise Seri/Lot No alanından seri/lot seçimi ve miktar girişi yapılabilir.

Ödeme Şekli alanından malzeme için ödeme planı seçilebilir.

Hareket özel kod alanından özel kodu seçilebilir.

Seçilen malzeme varyantlı ise varyant alanından varyant bilgisi seçilebilir.

Açıklama alanından hareket satırına açıklama girilebilir.

İndirim 1, İndirim 2, İndirim 3, İndirim 4, İndirim 5 alanlarından malzeme satırına indirim yapılabilmektedir. İndirim alanlarından oran, tutar ya da indirim kartı seçilerek malzeme satırına indirim yapılabilir. Kullanıcının indirim yapma yetkisi ve yetkilendirmelerde belirlenen genel ve satır indirim parametrelerine göre belirlenir.

Yapılan değişikliklerin aktif olması için üst kısımda bulunan  $\leftarrow$  geri butonuna basılması gerekir. Yapılan değişiklikler iptal edilecek ise geri butonuna basmadan önce sağ üst kısımda bulunan menüden değişiklileri iptal et seçeneği seçilmelidir.

Malzeme detayları girildikten sonra malzeme satırları ekranına geri gelindiğinde malzemeler ile ilgili yapılan değişiklikler ekranda görüntülenecektir. Ekranın alt kısmında Toplam alanında fişin ara toplamı görüntülenmektedir. Toplam alanının yanındaki $\bigodot$ ikonuna tıklanarak fişin genel toplamlarının detayları

görüntülenebilir. Tekrar ili ikonuna tıklandığında detay alanı gizlenebilir.

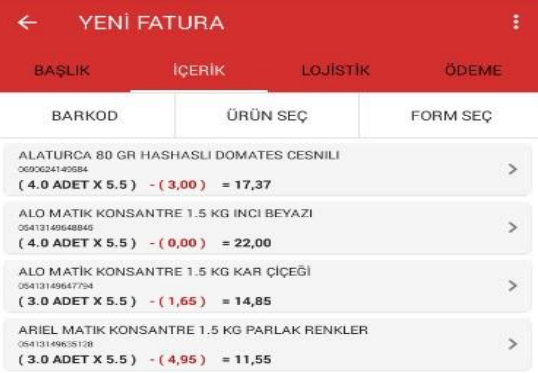

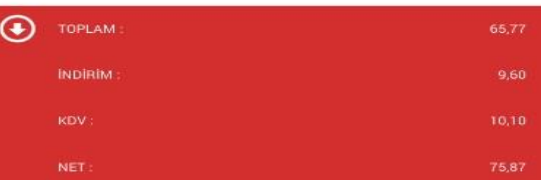

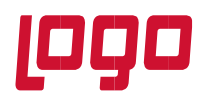

Eklenen satırlardan silinmek istenen satır var ise silinecek malzemenin üzerine basılı tutularak silme moduna geçilir.

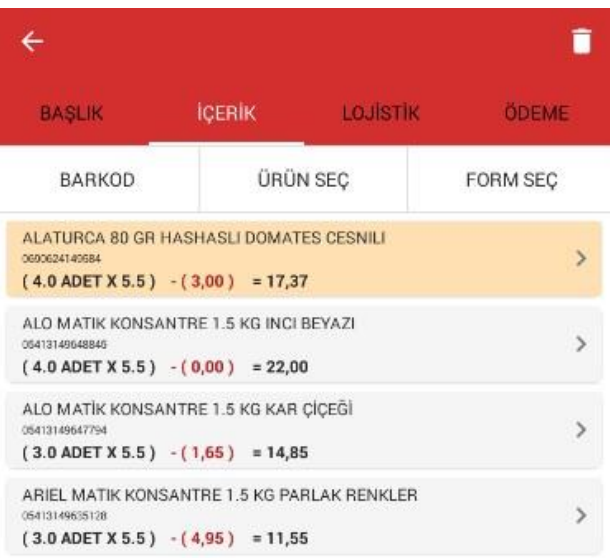

Silme moduna geçildikten sonra silinecek farklı bir malzeme de var ise listeden seçilir ve seçilen malzemeleri silmek için sağ üst köşede bulunan ikonuna tıklanır. Eğer silme modundan, bir işlem yapılmadan çıkılacak  $is$ e  $\leftarrow$  ikonuna tıklanır.

Malzeme satırı silmenin diğer bir yöntemi ise silinecek malzemenin üzerine basılı tutarak malzemeyi sol tarafa sürüklemektedir. Malzeme silindiğinde alt kısımda Geri Al butonuna tıklanarak silme işlemi geri alınabilir.

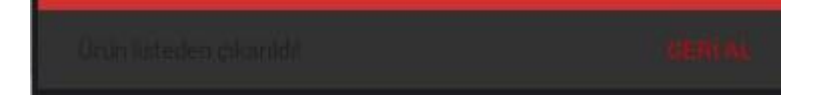

Faturaya malzeme eklemenin diğer bir yöntemi ise **Form Seç** sekmesidir. Form seç kısmına girildiğinde Mobile Sales sistem yönetiminden tanımlanan formlar ekranda listelenecektir. Hangi formdan malzeme eklenecek ise o form seçilir. Form seçildiği anda formun içerisindeki malzemeler ekrana listelenir ve listeden eklenecek malzemeler seçilerek ekle ikonuna tıklanarak malzeme satırları eklenir.

✓ **Başlık**

Faturaya giriş yapıldığında gelen sekmelerden diğeri ise başlık sekmesidir.

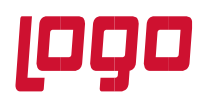

**Bölüm : Kullanım Kılavuzu** 

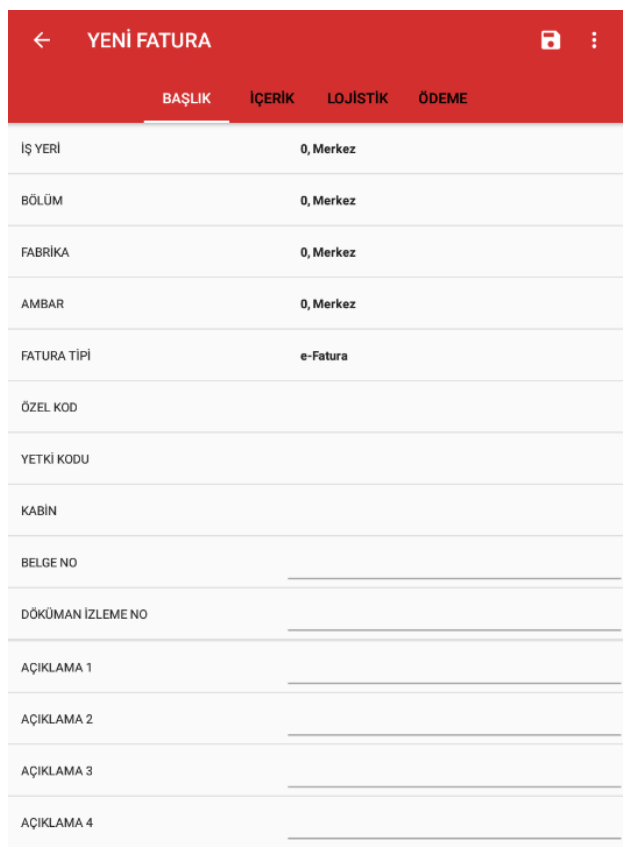

Başlık sekmesinden faturanın hangi işyeri, bölüm, fabrika ve ambar üzerinden oluşturulacağı, fatura tipi, kabin gibi bilgiler, seçilebilir. Buradaki bilgiler kullanıcı yetkisine bağlıdır ve yetkilendirme de bu alanlar kısıtlanmış ise kullanıcı bu alanları göremeyecektir. Aynı şekilde başlık bilgilerinden fatura özel kodu, yetki kodu, belge numarası, doküman izleme numarası ve açıklama alanlarına değer girilebilir.

### ✓ **Lojistik**

Lojistik sekmesinden faturanın sevkiyat hesabı, sevkiyat adresi, fatura adresi, taşıyıcı firması, teslim şekli seçilebilir ve fatura içerisine eklenen malzemelerin toplam ağırlık ve hacim bilgileri görülebilir.

✓ **Ödeme**

Ödeme sekmesinden faturanın ödeme vadesi, ticari işlem grubu ve proje kodu seçilebilir. Faturanın geneline indirim yapılacak ise alt kısımda bulunan indirim satırlarına değerler girilerek fatura geneline oran-tutar ve kart indirimleri uygulanabilir.

Malzeme satırları eklendikten sonra ve diğer fatura bilgileri girildikten sonra ilgili faturaya kampanya uygulanmak isteniyor ise sağ üst menüye tıklanarak açılan ekrandan kampanya uygula seçilerek kampanya uygulanabilir. Kampanya uygulama işlemi online olarak yapılmaktadır. Fatura, ERP'de tanımlı kampanya koşullarını sağlıyor ise kampanya uygulanır. Uygulanan kampanya promosyon kampanyası ise ve promosyon

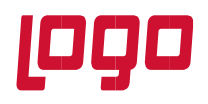

malzemesi, malzeme sınıfına bağlı malzeme ise promosyon satırının üstündeki menü tıklanarak alternatif promosyon uygulanabilir.

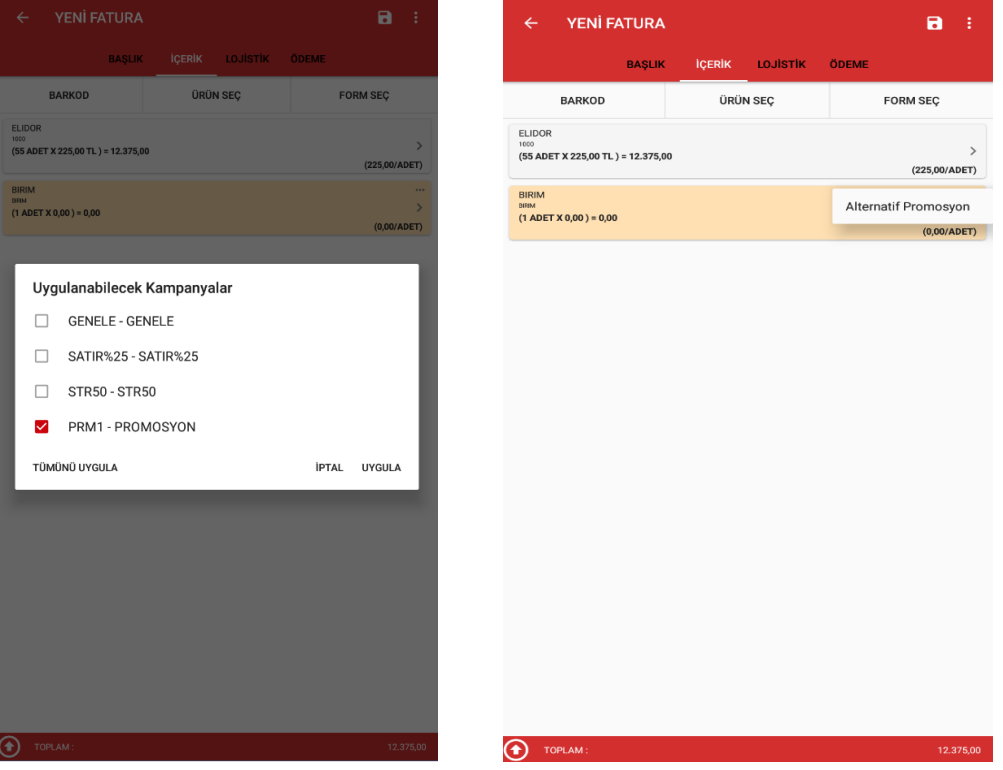

Uygulanan kampanya iptal edilecek ise tekrar menüden kampanya uygulaya basıldığında, yeniden uygulanabilecek kampanyalar listelenecektir, bu ekranda iptal butonu basılarak, uygulanan kampanya iptal edilebilir.

Menüden kaydet yapılarak faturanın kaydedilmesi sağlanır.

Kaydedilen fatura listede ilk sırada görüntülenecektir. Kaydedilen faturanın sağ üst köşesinde bulunan menüye tıklanarak açılan menüden faturada değişiklik yapılacak ise menü yetkisine bağlı olarak gelen düzenle menüsüne tıklanır ve düzenlemeler yapılıp yeniden kaydedilebilir.

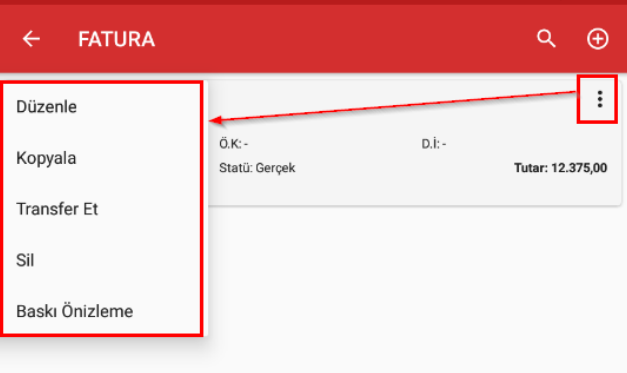

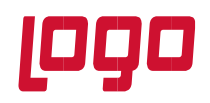

Menüden kopyala seçilerek kaydedilen faturanın kopyası oluşturulabilir.

Transfer et seçeneği ile fatura ERP'ye transfer edilebilir. Baskı ön izleme menüsü ile de faturanın baskı ön izlemesi görüntülenebilir ve fişin çıktısı alınabilir. Fatura çıktısı alabilmek için Mobile Sales sistem yönetiminden fatura tasarımının yapılması ve yazıcı baskı ayarlarının yapılması gerekmektedir.

### **2.2.5.2 İade Faturası**

Satış altındaki menüden iade faturasına girilerek seçilen cari hesaba iade faturası düzenlenebilir. İade faturası kaydetme işlemleri fatura kaydetme adımları ile aynıdır.

### **2.2.5.3 İrsaliye**

Satış altındaki menüden irsaliye menüsüne girilerek seçilen cari hesaba irsaliye düzenlenebilir. İrsaliye kaydetme işlemleri fatura kaydetme adımları ile aynıdır.

### **2.2.5.4 İade İrsaliyesi**

Seçilen cari hesaba iade irsaliyesi düzenlemek için kullanılmaktadır. İade irsaliyesi kaydetme adımları fatura ile aynıdır.

#### **2.2.5.5 Birebir Değişim Fişi**

Birebir değişim fişi müşteriden bir malzemeyi iade alıp aynı malzemenin aynı miktarda yeniden satışının yapılması için kullanılır. Birebir değişim fişi seçilen malzeme için iki işlemin tek bir adımda yapılmasına olanak sağlar. Birebir değişim fişi kullanılmadan bir malzeme iade alınıp tekrar satışı yapılmak istenildiğinde hem satış irsaliye hem de iade irsaliyesi düzenlenmesi gerekir. Bunun yerine birebir değişim fişi kullanılır ise birebir değişim fişinde seçilen malzeme için hem satış irsaliyesi hem de iade irsaliyesi düzenlenmiş olur. Birebir değişim fişi kaydedilip ERP'ye transfer edildiğinde ERP'de hem satış irsaliyesi hem de satış iade irsaliyesi oluşacaktır. Birebir değişim fişi kaydetme adımları fatura kaydetme adımları ile aynıdır.

#### **2.2.6 Satış Siparişleri**

Seçilen cari hesaba satış siparişi oluşturmak için kullanılmaktadır. Satış siparişi ekleme adımları fatura ekleme adımları ile aynıdır. Diğer fişlerden farklı olarak mobil uygulamadan transfer edilmiş öneri durumundaki sipariş fişleri yetkiye bağlı olarak yine mobil uygulamada düzenleme yapılabilmektedir. Transfer edilmiş öneri durumundaki siparişlerinde değişiklik yapabilmek için kullanıcı/rol parametrelerinden **Gelen Öneri Durumundaki Siparişler Düzenlenebilsin** parametresi Evet olmalıdır. Yine kullanıcı/rol parametrelerinden Sipariş menü haklarından siparişler için değiştirme yetkisi verilmelidir.

Transfer edilen sipariş fişini değiştirmek için Müşteri/Satış Siparişi seçildikten sonra listeleye gelen sipariş fişinin menüsünden Düzenle seçeneği seçilir. Fiş içerisinde değişiklik yapıldıktan sonra yeniden fiş kaydedilir ve transfer edilir. Öneri olarak transfer edilen fişin durumu ERP tarafında sevkedilebilir duruma getirildikten sonra sipariş uygulama tarafında düzenlenemez.

**Tarih : 27.10.2022 Konu : Mobile Sales Revizyon No : Revizyon Tarihi :** 

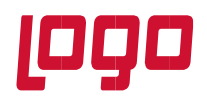

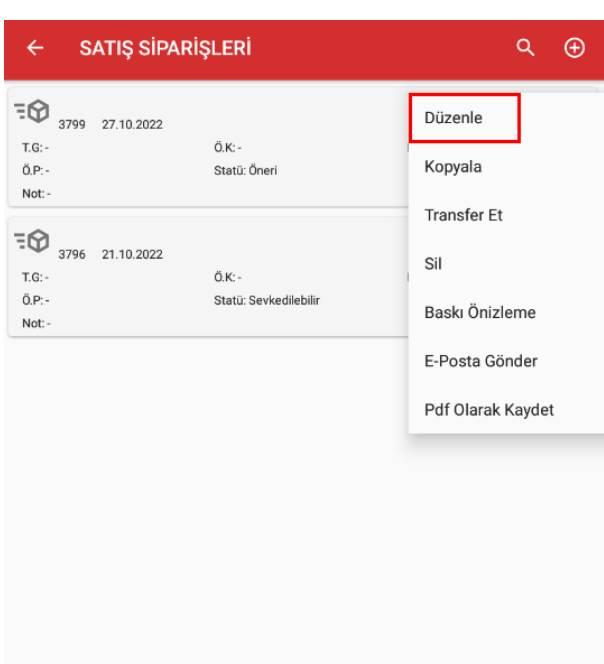

### **2.2.7 Kabin İşlemleri**

Müşterilere gönderilen kabin, dolap, stant vb.'nin ve bunların üzerine bırakılan ürünlerin takibinin yapılabilmesi amacıyla kullanılan menüdür.

Öncelikle Mobile Sales sistem yönetiminden kabinlerimizin tanımlamalarının yapılması gerekir. Mobile Sales Tanımlar/Kabin Tipi Tanımları menüsünden kullanacağımız kabinlerin tiplerini tanımlamalıyız. Tanımlayacağımız kabinler default olarak Aktif olacaktır. Bunu pasif duruma getirebiliriz. Herhangi bir işlem yapılmamış olan kabin tipi kaydı silinebilir fakat işlem yapıldıktan sonra silme işlemine izin verilmeyecektir.

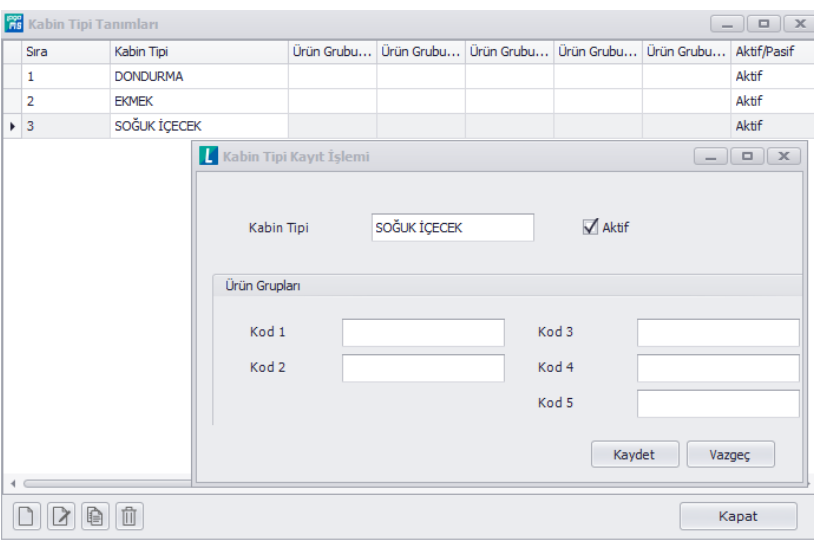

**Tarih : 27.10.2022 Konu : Mobile Sales Revizyon No : Revizyon Tarihi :** 

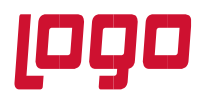

Fiziksel olarak envanterimize dahil edilen kabinler, Mobile Sales/Tanımlar/Kabin Tanımları menüsünden tanımlanır.

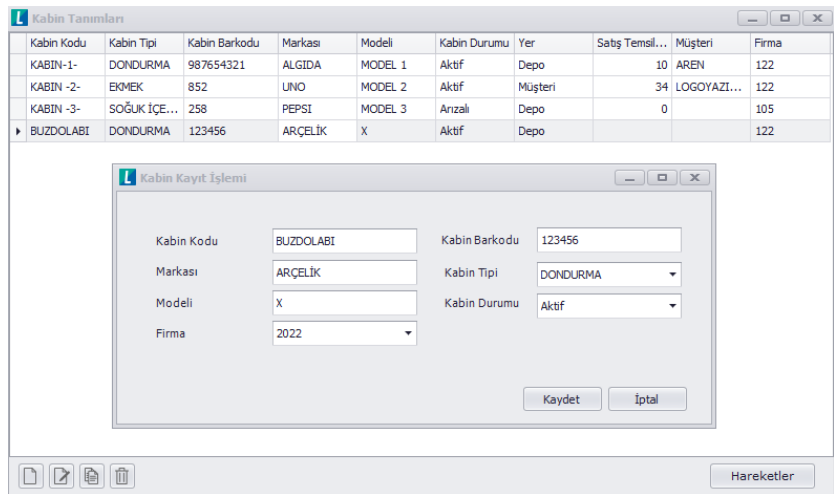

Mobil uygulama tarafında Müşteri seçilip Kabin İşlemleri menüsü seçilir. Eğer müşteriye daha önce bir kabin

bırakılmışsa listede görünür. Yeni bir kabin bırakmak için  $\bigoplus$  butonuna basılır. Tanımlanmış olan ve herhangi bir cari üzerinde olmayan ya da arızalı olmayan kabinler listelenir.

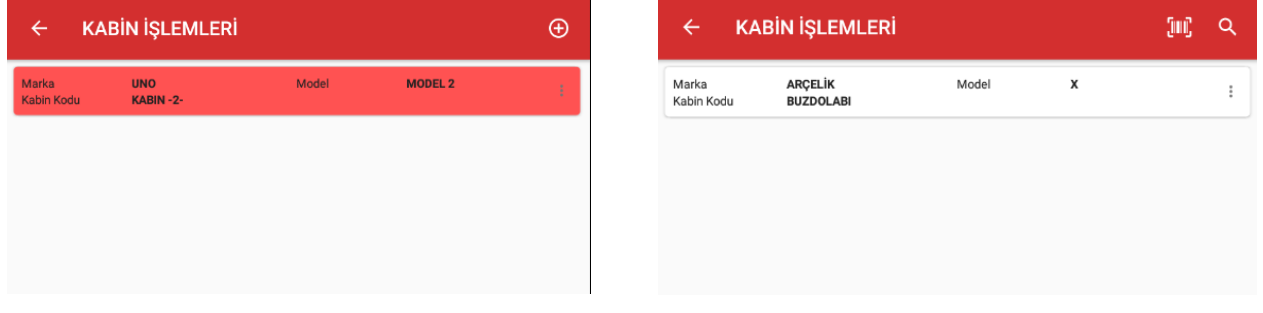

Müşteriye verilecek olan kabinin menüsünden Ekle butonuna basıldığında kabin müşteriye verilmek üzere satış elemanının üzerinde ve kırmızı renkli olur. Hemen ardından kabin teslim et butonu ile de kabinin satış elemanının üzerinden müşteriye geçmesi sağlanır. Yani kabin müşteriye teslim edilmiş olur.

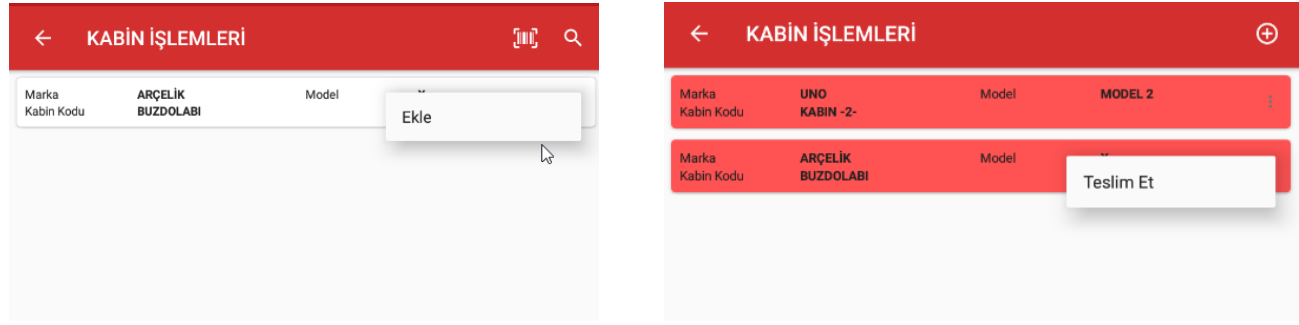

Bu aşamada müşteriler ekranında barkod okuma alanından kabin barkodu okutulduğunda direkt olarak kabinin teslim edildiği cariye odaklanarak İşlemler sekmesinden devam edilmesi sağlanır.

**Tarih : 27.10.2022 Konu : Mobile Sales Revizyon No : Revizyon Tarihi :** 

31

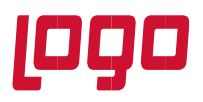

**Bölüm : Kullanım Kılavuzu** 

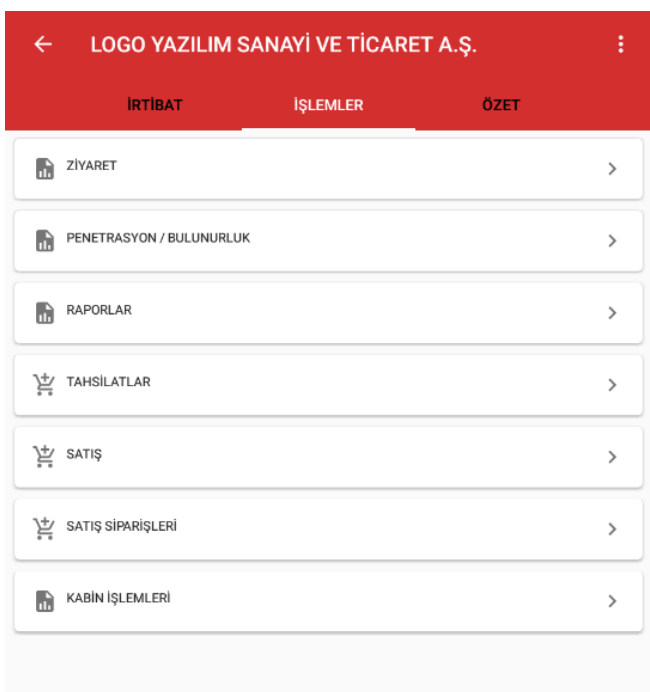

Eğer kabin müşteriden teslim alınacak ise kabinlerin listelendiği ekranda menüden Teslim Al seçeneği seçilir. Teslim Al seçildiğinde karşımıza Teslim Nedeni olarak Arızalı ve Dönem Sonu olmak üzere iki seçenek gelecek. Bunlardan biri seçilerek teslim alma işlemi gerçekleştirilir. Teslim alma işleminin ardından teslim et denilerek teslim alınan kabin yeniden geri alınmış olur.

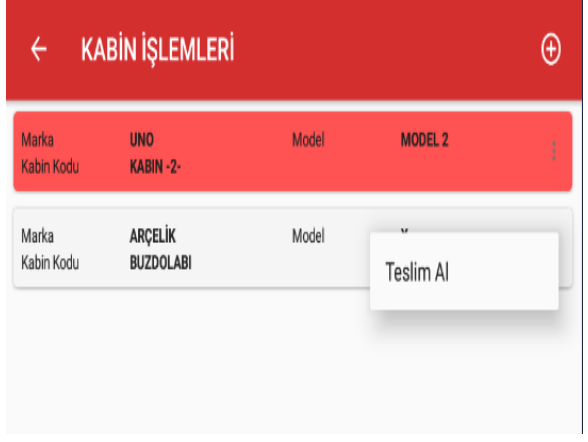

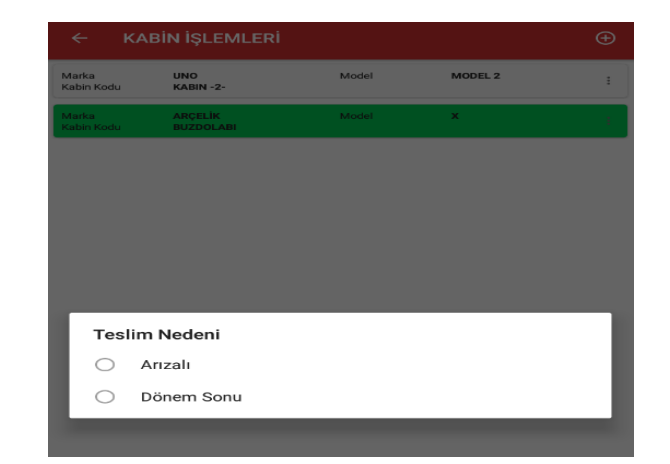

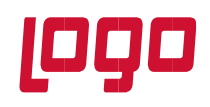

### **2.3 Sipariş Onaylama**

Sipariş Onaylama menüsü sadece yönetici olarak tanımlanmış kullanıcılar için aktif olmaktadır. Menü seçildiğinde, hangi kullanıcı ile giriş yapılmışsa o kullanıcının bağlı olduğu plasiyerin seçili olduğu öneri durumundaki siparişler listelenecektir. Menü ile öneri durumundaki siparişlerin incele ile içeriği görüntülenebilir ya da siparişler sevk edilebilir ve sevk edilemez durumuna getirilebilir.

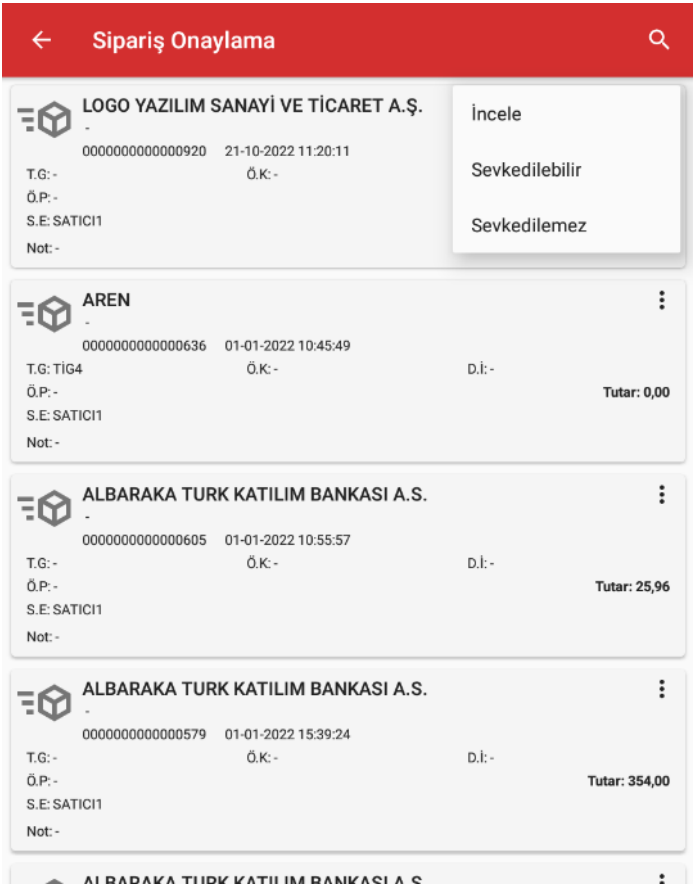

Eğer satış yöneticisinin kendisine bağlı satış elemanlarının siparişleri de görüntülenmek isteniyorsa parametre tanımlamaları yapılması gerekir. Kullanıcı/rol parametrelerinden aşağıdaki parametre ile kendisine bağlı olan satış elemanlarının da siparişleri görüntülenebilir ve siparişlerin onay durumu değiştirilebilir.

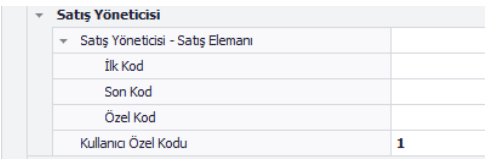

#### **2.4 Talep**

Kullanıcının satış yaptığı ve yetkili olduğu ambar/ambarlar için talep fişi oluşturulabilmektedir. Talep menüsü ile öneri olarak talep fişi oluşturulur. Onaylama ve Karşılama işlemleri Erp tarafından yapılır.

**Tarih : 27.10.2022 Konu : Mobile Sales Revizyon No : Revizyon Tarihi :** 

33

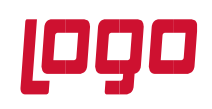

### **2.5 Dağıtım**

Erp tarafında oluşturulan dağıtım emirleri listelenir. Menü ile dağıtım emirleri üzerinden satış faturası ya da satış irsaliyesi oluşturulması sağlanır. Oluşan fatura veya irsaliye, müşteriler bölümünde İşlemler altında görüntülenebilir.

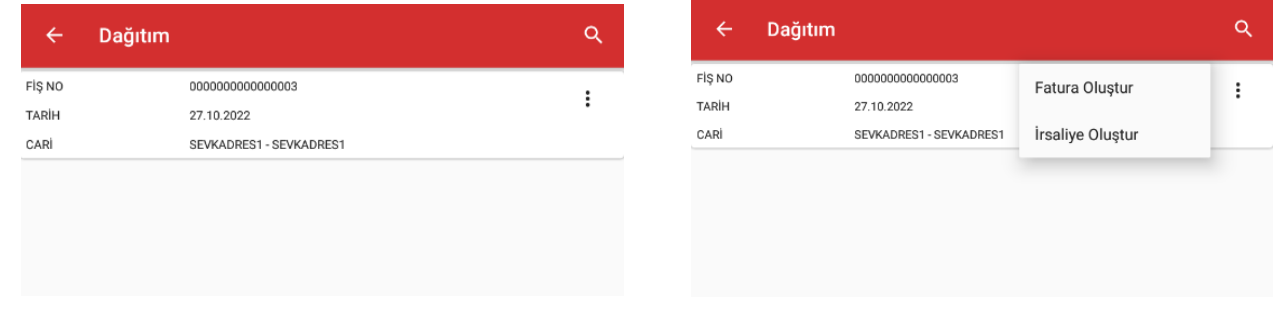

### **2.6 Ürünler**

Ürünler menüsünden, kullanıcının yetkili olduğu ambarlardaki malzemelere ve malzemelerin detay bilgilerine ulaşılabilir. Malzemelerin listelendiği ekranda detay bilgisi için malzeme seçilir.

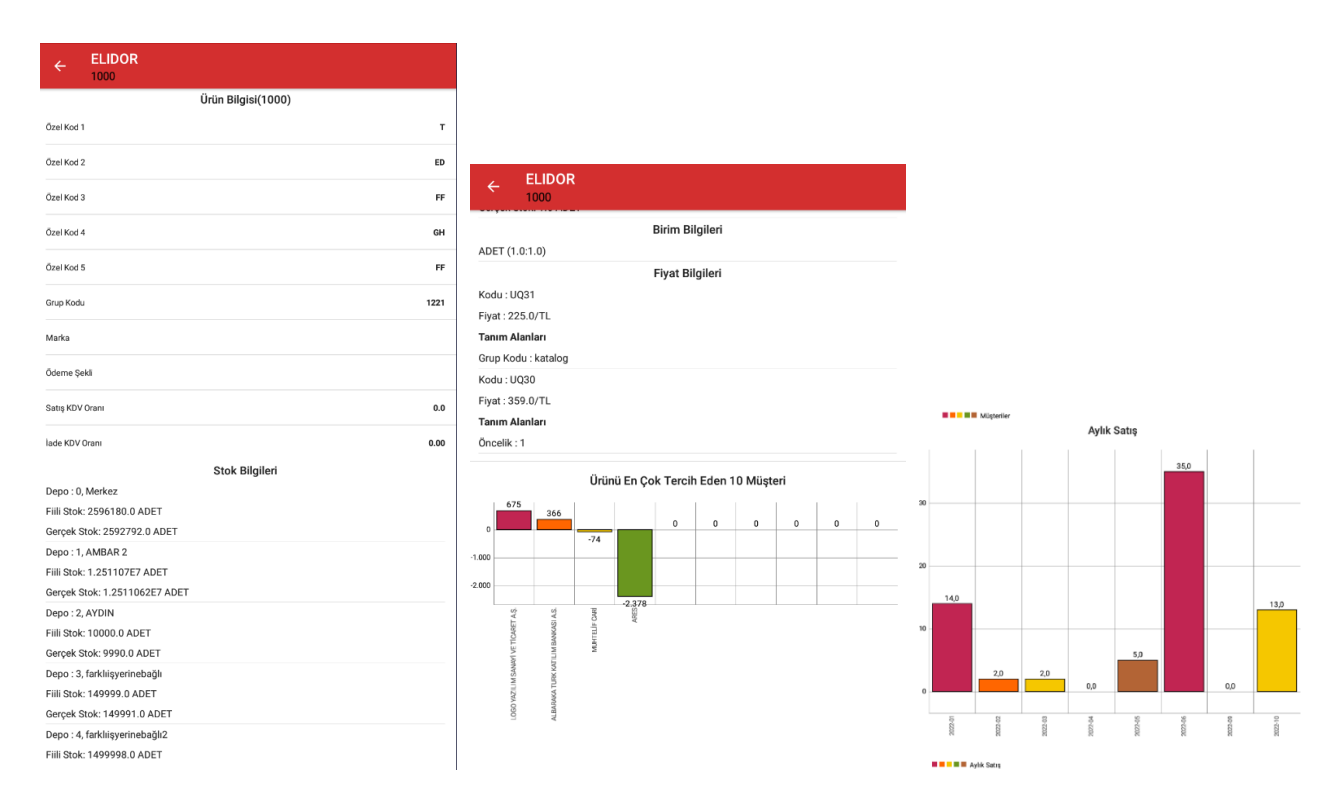

34 Malzeme bilgilerini görmenin yanı sıra Ürünler menüsünden araç içerisinde bulunan malzemelerin listesinin çıktısı da alınabilir. Bunun için öncelikle kullanıcı tanımlanırken sevkiyat yapabilir seçeneğinin seçilmesi gerekir.

**Tarih : 27.10.2022 Konu : Mobile Sales Revizyon No : Revizyon Tarihi :** 

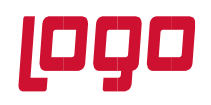

Ardından Yazıcı form tasarımlarından sevk irsaliyesi tasarımı oluşturulur. Ürünlerin listelendiği ekranda D butonuna basıldığında araç olarak tanımlanmış olan depolar listelenecektir. Hangi depodaki ürünlerin listesinin cıktısı alınacaksa o depo seçilir ve yine  $\Box$  butonuna basılarak yazdırma işlemi gerçekleştirilir.

### **2.7 Transfer**

Ambarlar arası transfer işlemi Mobile Sales üzerinden gerçekleştirilebilmektedir. Saha satışta satış elemanının aracı, bir ambar olarak kullanılabilmektedir. Bu durumda satış elemanının bir depodan kendi aracına (yetkili olduğu ambara/ambarlara) ürünleri aktarabilmesi için ambar transferine ihtiyaç duyulur. Mobil uygulamadan ambar transferi işlemi Transfer menüsü ile gerçekleştirilir. Ambar transferinin mobil uygulamadan gerçekleştirilebilmesi için öncelikle kullanıcı/rol parametrelerinden **Kullanıcı İçin Ambar** parametresi **Tanımlansın** olarak seçilmelidir. Eğer bu parametre Tanımlanmasın olarak seçilirse mobil uygulama tarafında Transfer menüsü görünmeyecektir.

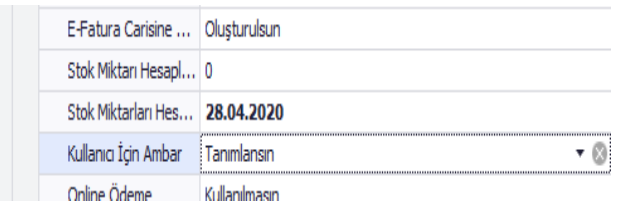

Bu parametre aktif edildikten sonra kullanıcı tanımında **Ambar** adında yeni bir alanın geldiği görülecektir.

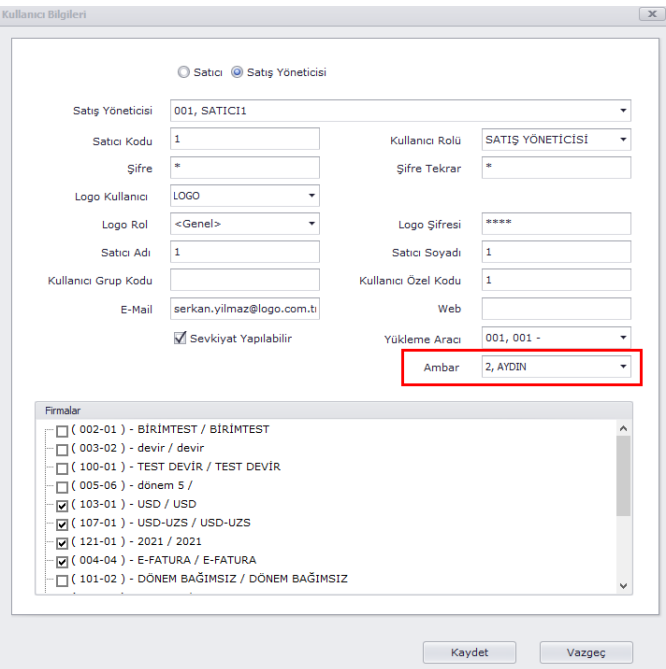

Burada bütün ambarlar listelenmektedir. Burada seçilecek ambar transfer işleminin gerçekleştirileceği ambar(çıkış ambarı) olacaktır. Kullanıcı için ambar tanımlandıktan sonra mobil uygulama tarafından ambar transfer işlemleri gerçekleştirilebilir.

**Tarih : 27.10.2022 Konu : Mobile Sales Revizyon No : Revizyon Tarihi :** 

35